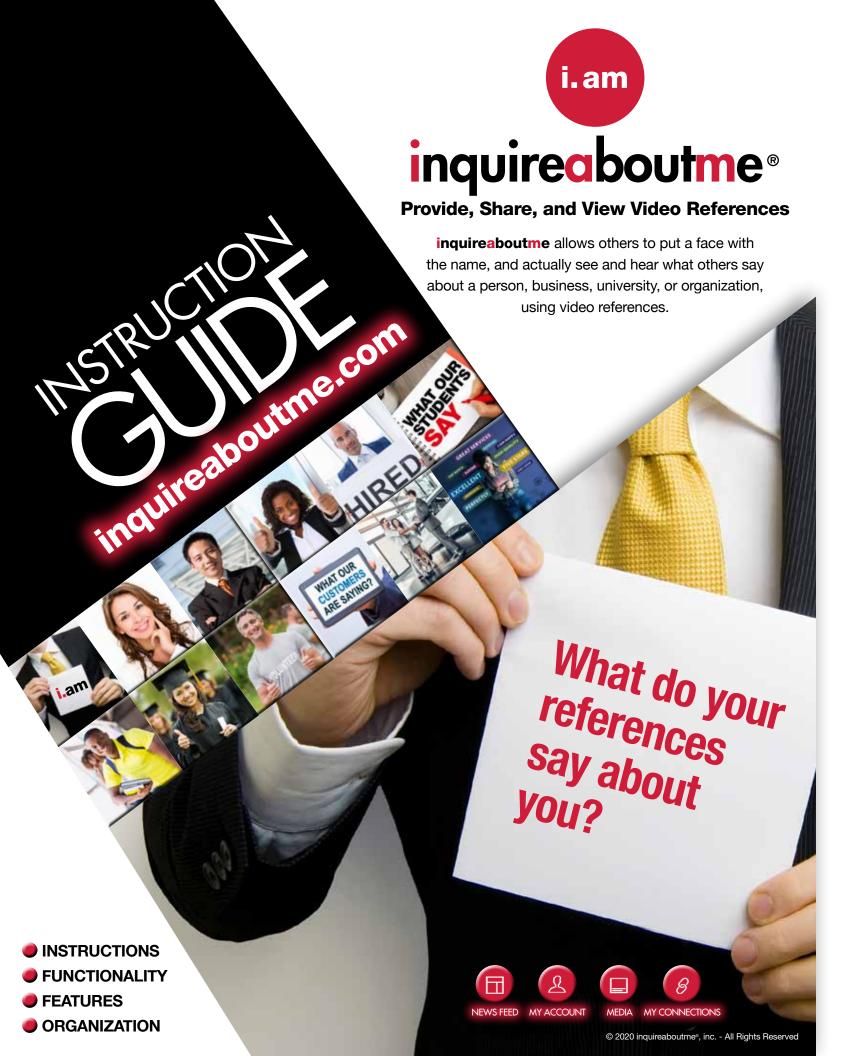

# TABLE OF

in a sequence from the initial signing up phase, to becoming an

#### 3-9 ..... SIGNING UP

• How to sign up as an Employee Prospect, Student Prospect, Sports Athlete, University, Employer, or Organization on inquireaboutme

#### 10..... CREATE AN ACCOUNT

- Email and account verification
- Customize account

#### 11..... ACCOUNT VERIFICATION

Verification of email address.

#### 12..... ACCOUNT LOGIN

Account access

#### 13-14 .. USER PROFILE

- How to edit profile
- How to add about me video 'LIVE' or from local environment
- · How to add bio
- How to add self picture/Business/University/Organization logo
- Social media badge

#### 15-16 .. RESUME (Employee Prospects/

#### Student Prospects/Sport Athletes)

- How to create and edit a resume profile
- · How to add credentials
- How to upload a resume on file
- · How to upload a cover letter
- How to include hyperlinks to another web page or email

#### 17-18 CONNECT REQUEST, **VIDEO REFERENCE REQUEST. BLOG REQUEST**

- Start growing your network
- How to send a Connect Request
- How to request a Reference Video and Blog
- How Connect, Video Reference and Blog requests appear before recipient

#### 19-20 .. i.am CARDS

- How to share i.am cards abroad and grow your network
- How to send i.am card via email with all 3 request options: Connect Request, Video Reference Request, and Blog Request
- How i.am cards appear before recipient
- How to store and download i.am cards
- How to search received i.am cards

#### 21-23 VIDEO REFERENCE REQUEST

- How to record a Video Reference
- How to record a 'LIVE' Video Reference using a webcam
- How to upload Video References from a local work environment
- How to store Video Reference videos
- How to make Video Reference videos private or public
- How to add Video References to 'My Top 5 Reference Videos' area
- How Video References appears to public and in private dashboard

#### 24-27 .. ACCOLADE VIDEOS **AND PICTURES**

- How to access Accolade Videos and photos
- How to add Accolade Videos or pictures to media area
- How to record a 'LIVE' Accolade Video using a webcam.
- How to make Accolade Videos or pictures private or public
- How to conduct a 'LIVE STREAM' Accolade Video
- · How Accolade Videos and photos appears to public and in private dashboard

#### 28-30 BLOGS

- How to initiate a Blog
- How to view, reply, and comment on a Blog
- · Blog alert notifications

#### 31..... EDITING POSTS

- How to update an existing post
- How to change a video, picture file, title, or edit a title or comment

#### 32-33 MESSAGES

- How to access message inbox
- How to view messages
- How to initiate, compose, and send messages
- How to retrieve messages
- How to reply to messages
- How to create folders for organization
- How to save messages

#### 34-35 NOTIFICATION **CONTROL CENTER PANEL**

- · How to access email notification control center
- How to view notifications for requests, likes, and comments
- How to delete a notification
- How to enable and disable email notifications

#### 36-39 NEWSFEEDS

- How to post, add photos and videos to main newsfeed
- How to post reference videos to main newsfeed
- How to post accolade videos and photos to main newsfeed
- How to comment on a post
- How to conduct 'LIVE' Accolade Videos to main newsfeed
- . How to tag another user
- · How to add hyperlink
- How to navigate a i.am user individual newsfeed
- How an i.am user individual newsfeed appear before others
- How to distinguish if another i.am user is currently on inquireaboutme

#### 40-42 GROUPS

- How to access groups
- How to join a group
- How to unjoin a group
- How to create a group
- How to invite other users to a group
- How to post within a group newsfeed

#### 43 SHARE, SAVE. **DOWNLOAD POSTS**

- How to save a post to a media folder or my prospect area
- . How to share a post
- How to save a post
- How to download a video or photo from a post to local environment

#### 44-45 FOLLOW/MY CONNECTIONS

- How to follow a person, employer, university or organization
- How to view who you're following
- How to view who's following you
- · How to view who's following another user
- · How to view contacts of another user

#### 46...... WHO'S VIEWED MY VIDEOS, **MY ACCOUNT. MY ACCOLADES**

- How to view users who've viewed your account, videos, or accolades
- How to message a user who's viewed your account, videos, or accolades

#### 47..... SEARCH

- How to search for other i.am users by account type
- How to search for i.am users by City, State, Employer, or by School

#### 48-49 RECOVER PASSWORD

- How to initiate recovering your login password
- How to create a new password
- How email notification appears to reset your password

# Signing Up

Signing up and creating an **i.am** page is simple and easy.

- Click 'Register' to select user type:
   Employee Prospect, Student Prospect,
   Sport, Employer, University, or Organization)
- Provide Name, or Employer/School/University/ or Organization Name
- 3. Provide a valid email address
- 4. Create your password
- 5. Provide City and State
- 6. Provide Address (optional)

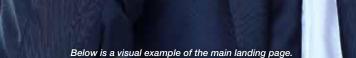

Already have an account?

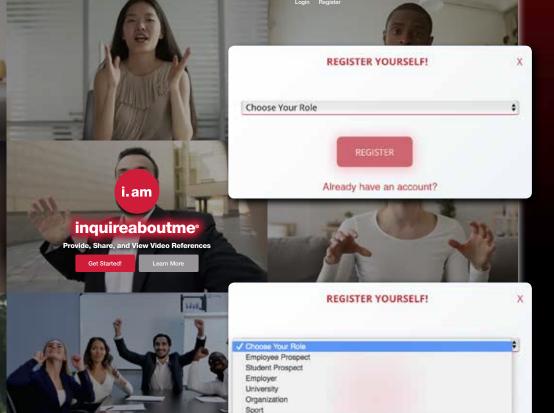

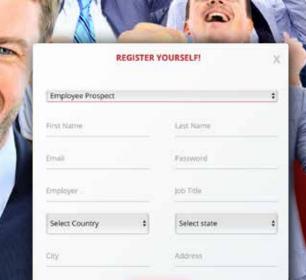

**Employee Prospect** 

After selecting Employee Prospect as your user type, your Employee Prospect i.am page will allow you to upload your self photo, bio, about me video, accolade pictures/videos, and reference videos. Place your videos and/or pictures in the appropriate subcategories ('My Reference Videos', 'My Top 5 Reference Videos', and/or 'Accolade Videos or Pictures').

There is also an option to create your resume profile and/or upload a resume, cover letter, hyperlink to a source of choice, and/or other related material.

This is considered the basic set up for an **Employee Prospect i.am** page.

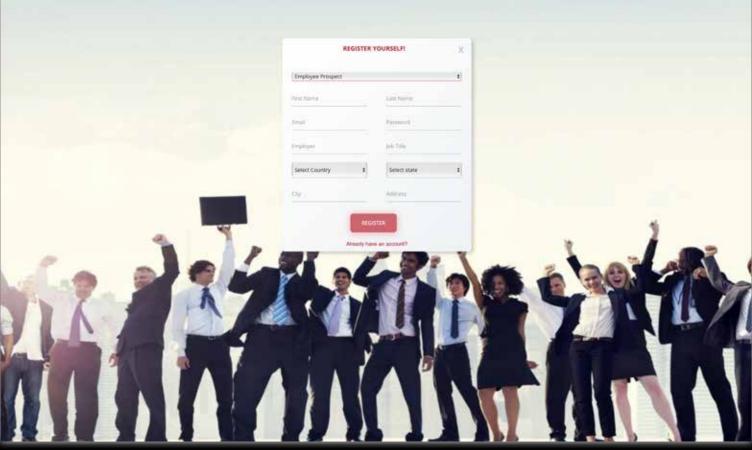

The above is a visual example of a Employee Prospect registering on inquireaboutme.com

# Student Prospect

After selecting Student Prospect as your user type, your Student Prospect i.am page will allow you to upload your self photo, bio, about me video, accolade pictures/videos, and reference videos. Place your videos and/or pictures in the appropriate subcategories ('My Reference Videos', 'My Top 5 Reference Videos', and/or 'Accolade Videos or Pictures').

There is also an option to create your resume profile and/or upload a resume, cover letter, hyperlink to a source of choice, and/or other related material.

This is considered the basic set up for an **Student Prospect i.am** page.

| REGISTER YOURSELF! |  |              |   |
|--------------------|--|--------------|---|
| Student Prospect   |  |              |   |
| First Name         |  | Last Name    |   |
| Email              |  | Password     |   |
| Select Country     |  | Select state | - |
| Oty                |  | School.      |   |
| Address            |  |              |   |

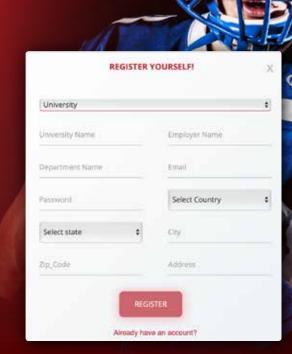

Sports

After selecting **Sport** athlete as your user type, your **Sport** athlete **i.am** page will allow you to upload your self photo, bio, about me video, accolade pictures/ videos, and reference videos. Place your videos and/or pictures in the appropriate subcategories ('My Reference Videos', 'My Top 5 Reference Videos', and/or 'Accolade Videos or Pictures').

There is also an option to create your resume profile and/or upload a resume, cover letter, hyperlink to a source of choice, and/or other related material.

This is considered the basic set up for an **Sport** athlete **i.am** page.

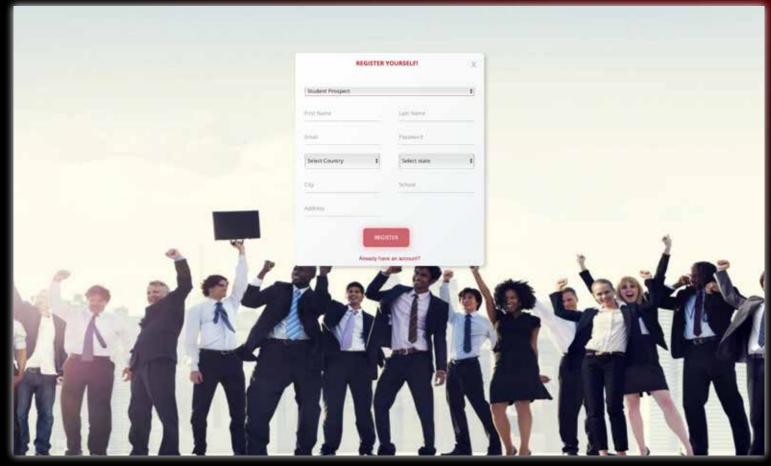

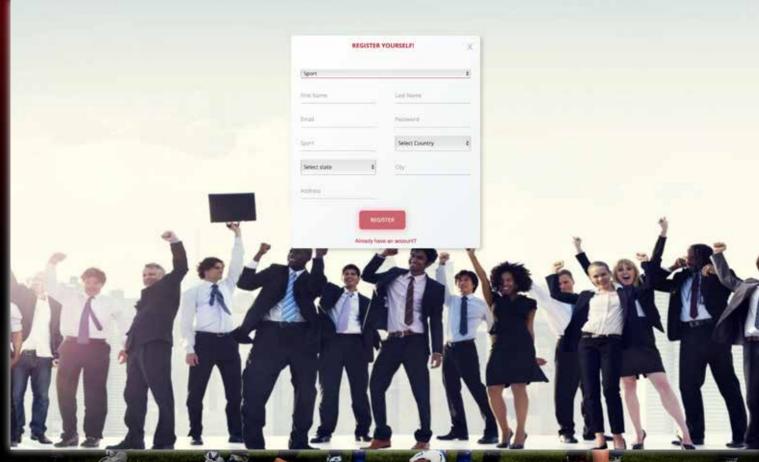

# Employer

After selecting **Employer** as your user type, your **Employer i.am** page will allow you to upload your employer logo, bio, about me video, accolade pictures/videos, and reference videos. Place your videos and/or pictures in the appropriate subcategories ('My Reference Videos', 'My Top 5 Reference Videos', and/or 'Accolade Videos or Pictures').

**Employer i.am** users can create an account per department, or can create folders per department.

This is considered the basic set up for an **Employer i.am** page.

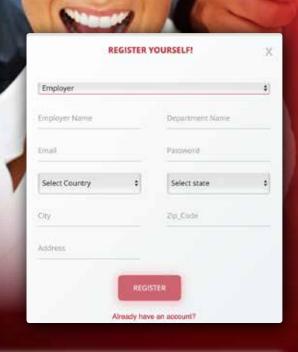

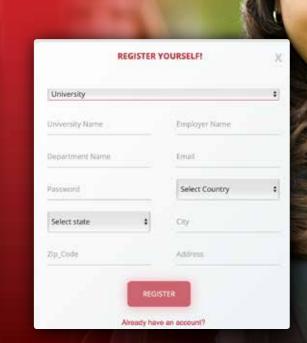

After selecting University as your user type, your University i.am page will allow you to upload your University logo, bio, about me video, accolade pictures/videos, and reference videos. Place your

videos and/or pictures in the appropriate subcategories ('My Reference Videos', 'My Top 5 Reference Videos', and/or 'Accolade Videos or Pictures').

University i. am users can create an account per department, or can create folders per department.

This is considered the basic set up for an **University i.am** page.

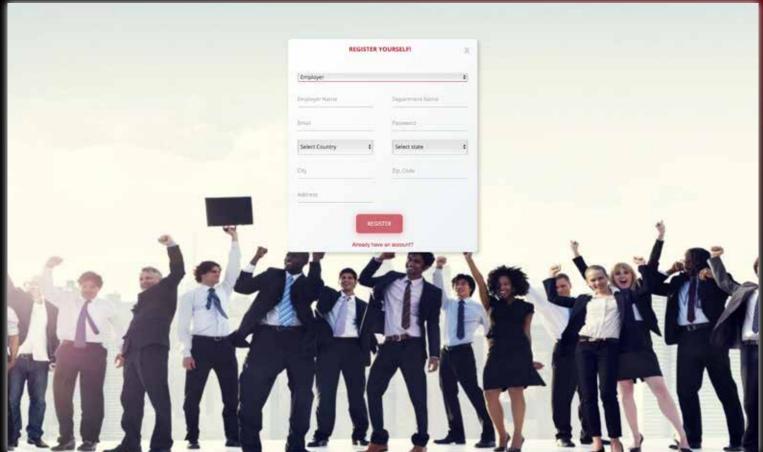

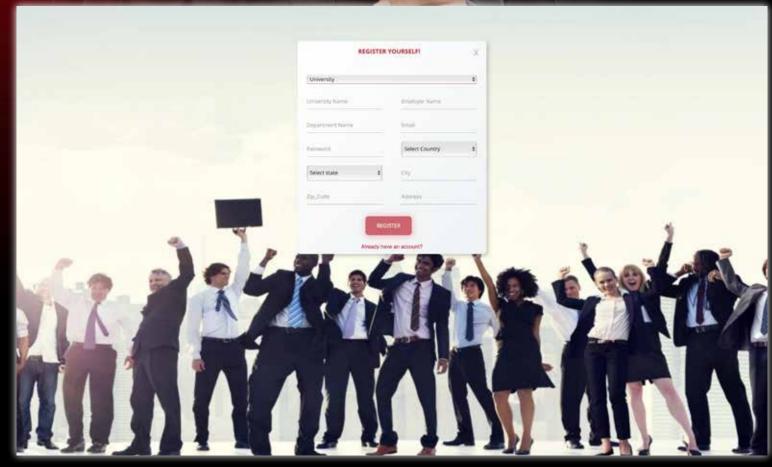

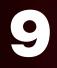

# Organization

After selecting **Organization** as your user type, your **Organization i.am** page will allow you to upload your University logo, bio, about me video, accolade pictures/videos, and reference videos. Place your videos and/or pictures in the appropriate subcategories ('My Reference Videos', 'My Top 5 Reference Videos', and/or 'Accolade Videos or Pictures').

**Organization i.am** users can create an account per department, or can create folders per department.

This is considered the basic set up for an **Organization i.am** page.

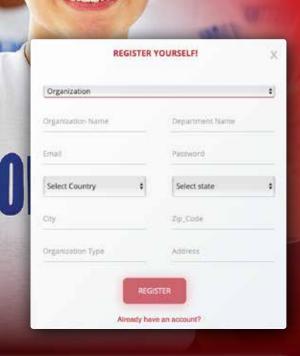

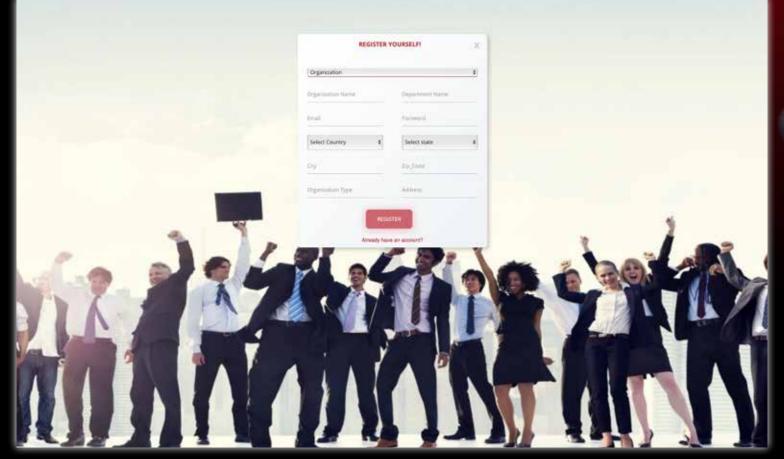

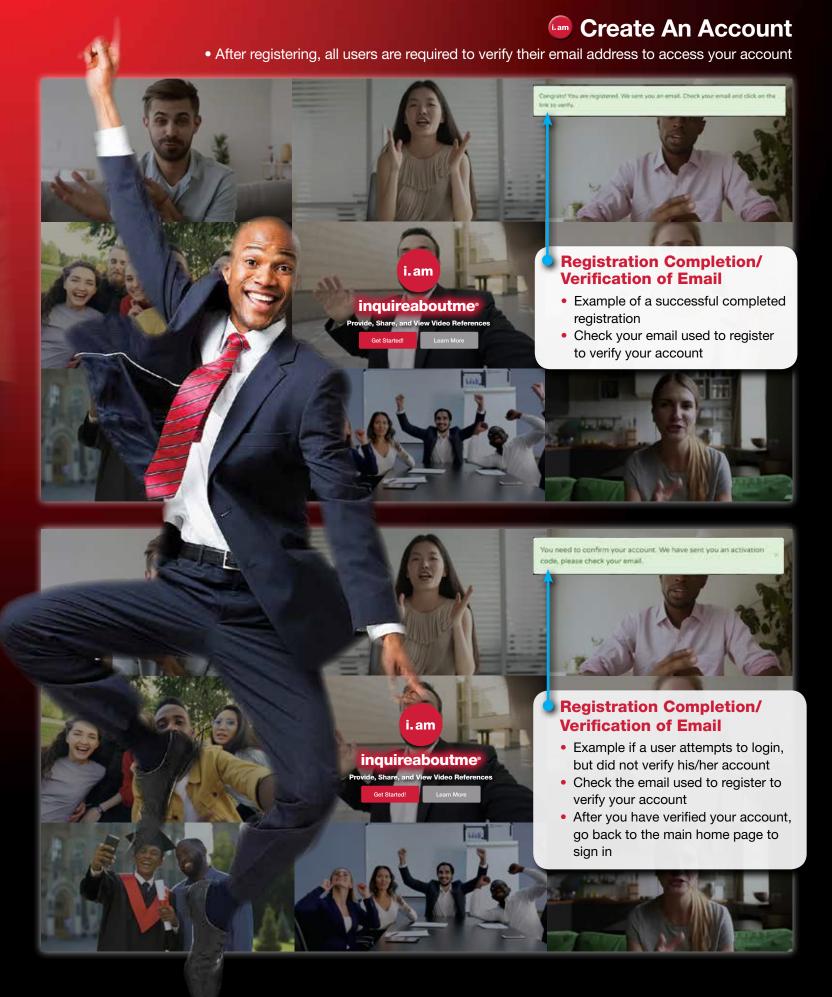

# Email Verification Confirmation

 After registering, all users will receive an email notification (sent to the email address provided during signing up) to verify their email address to access account

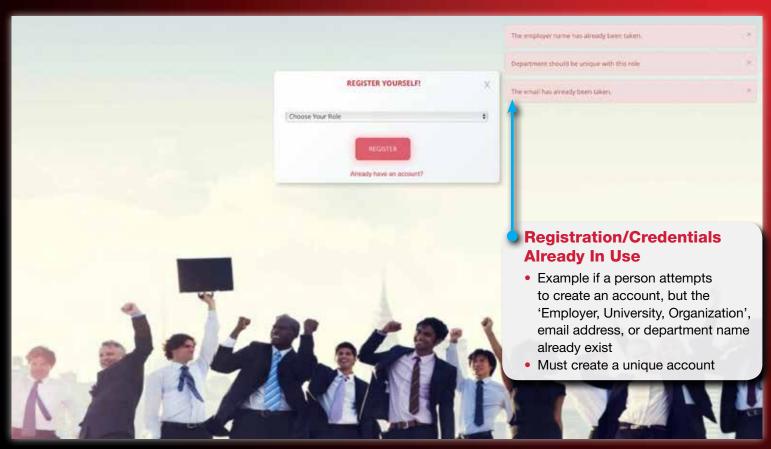

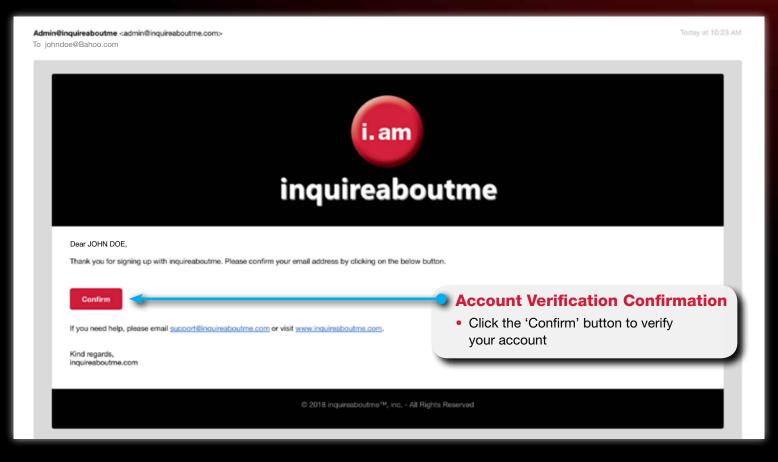

# Account Login

 After registering and verifying your account, click the 'Confirm' button from the email notification to go to the main landing page to access your account

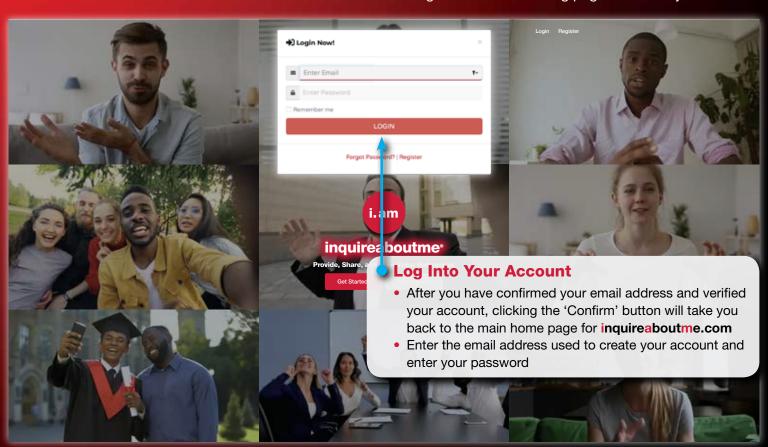

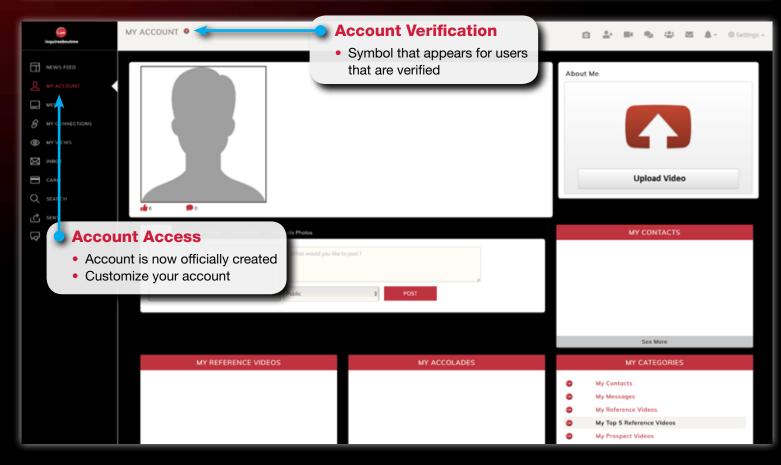

# **User Profile**

 All users can customized their accounts by uploading his/her self photo (Employee Prospects/ Student Prospects/Sports athletes), or business logo (Employer, University, Organization)

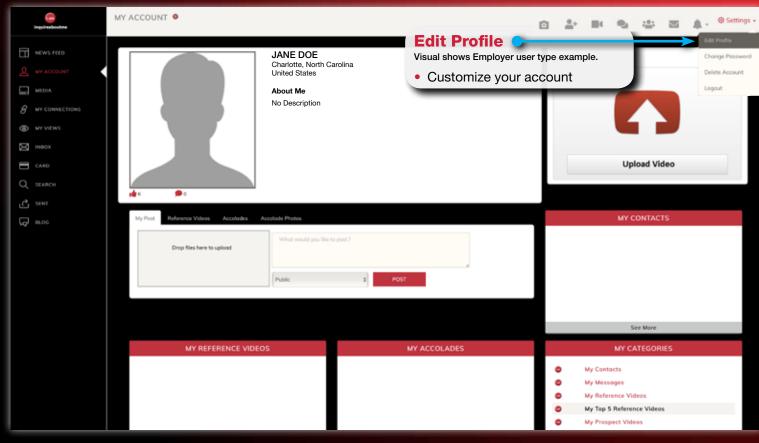

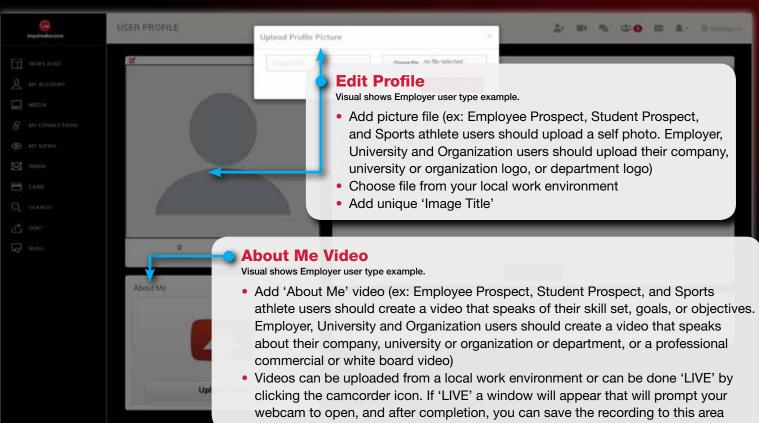

# Complete User Profile/About Me

• After users have completed their profile (Self photo or logo,

About Me video and bio, or Employer, University, or Organization About Me video and bio)

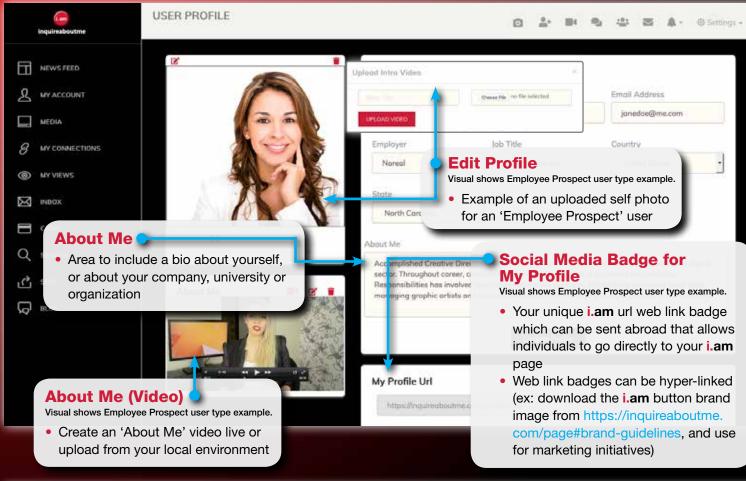

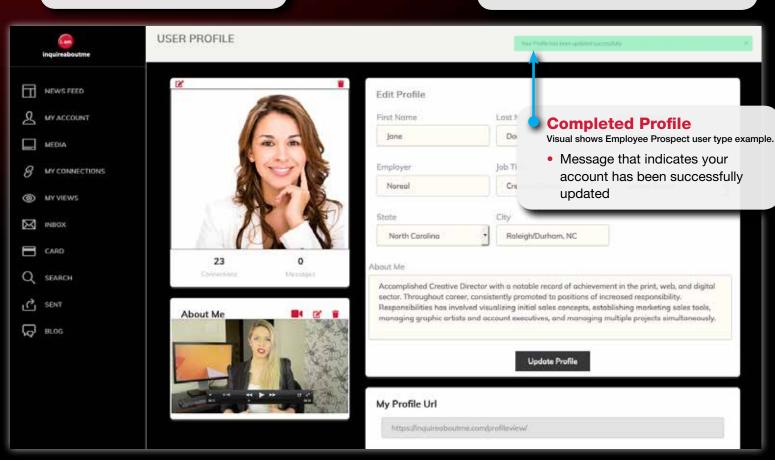

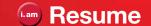

 Employee Prospects, Student Prospects, and Sports athletes can create a resume profile, and/or upload a resume or cover letter on file, or a hyperlink to a source of choice

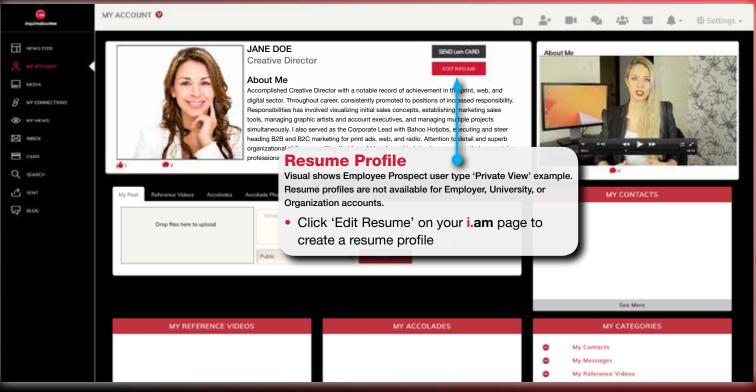

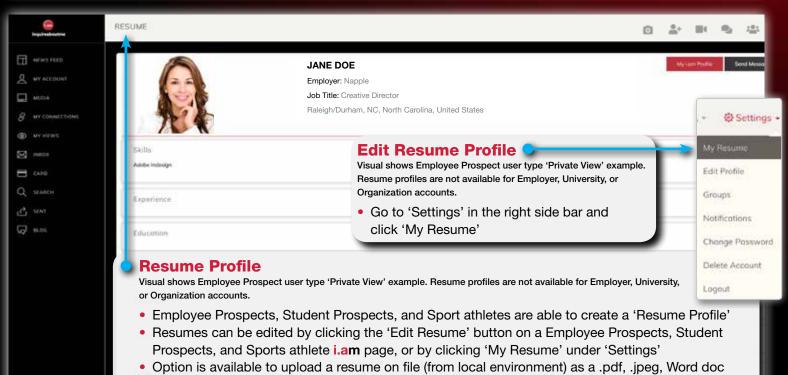

Option is available to upload a cover letter on file (from local environment) as a .pdf, .jpeg, Word doc
Option is available to include a hyper-link to another source (ex: Employee Prospect - Social media

link, Student Prospect - SAT link, Sports athlete - SAT link or/and NCAA Clearing House link

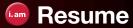

How to edit resume profile

How to add other materials (e.g. already created resume/cover letter) and hyperlinks (e.g. other social media)

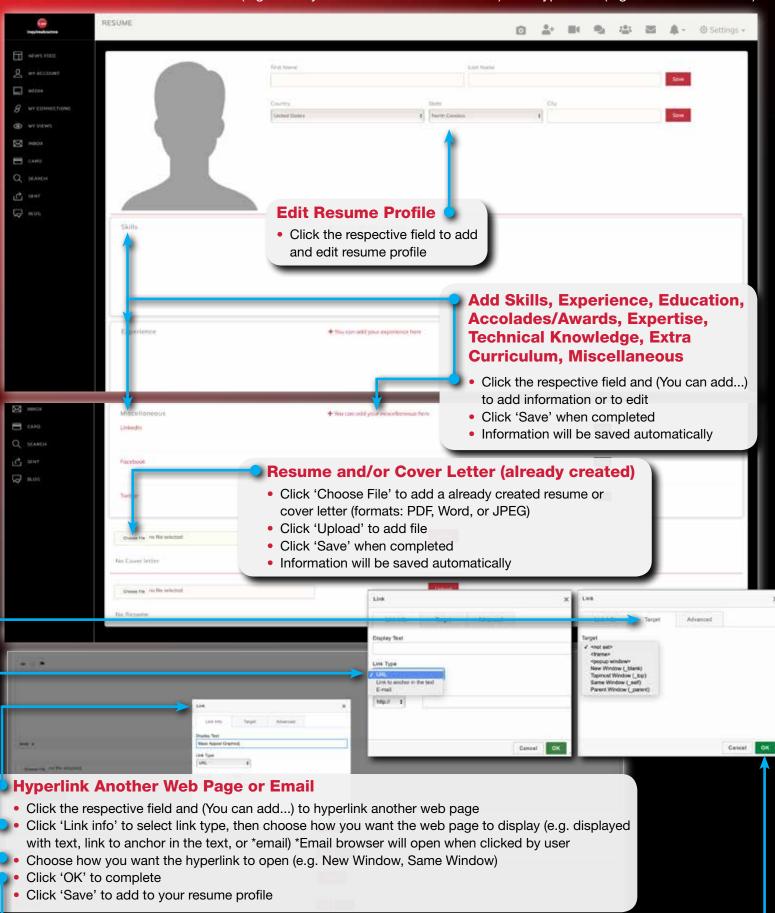

# Connect Request, Video Reference Request, Blog Request

• Grow your network and start seeing items flow through your Newsfeed by sending 1 of 3 requests:

• Connect Request, Video Reference Request or a Blog Request

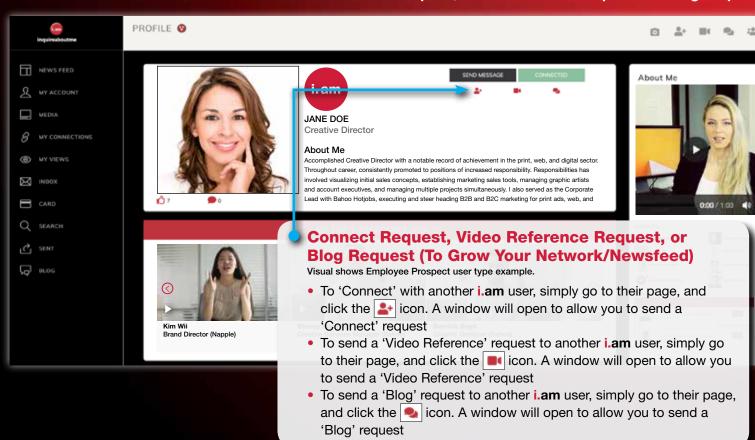

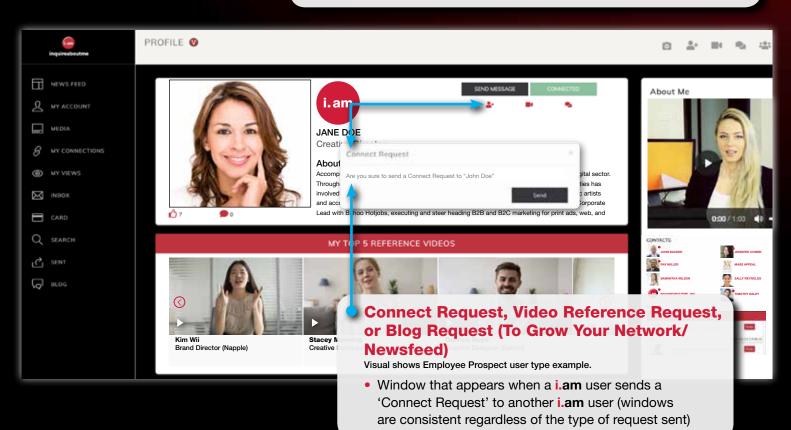

# Connect Request, Video Reference Request, Blog Request

- Alternative option to send all 3 request types
- How all 3 request types appear before recipient

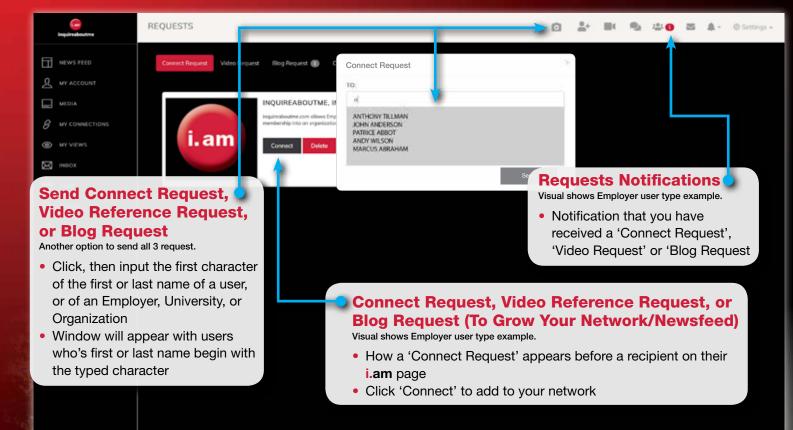

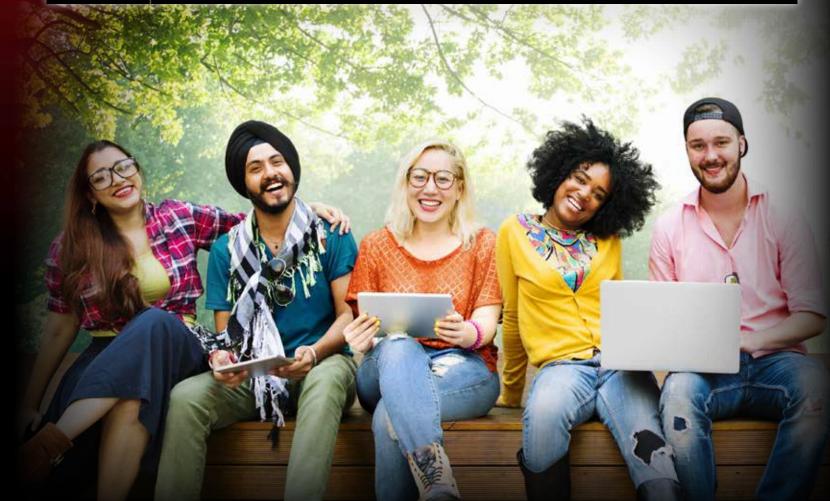

# i.am Card

Grow your network and send your i.am Card to anyone via email, with all 3 request options:
 Connect Request, Video Reference Request or a Blog Request

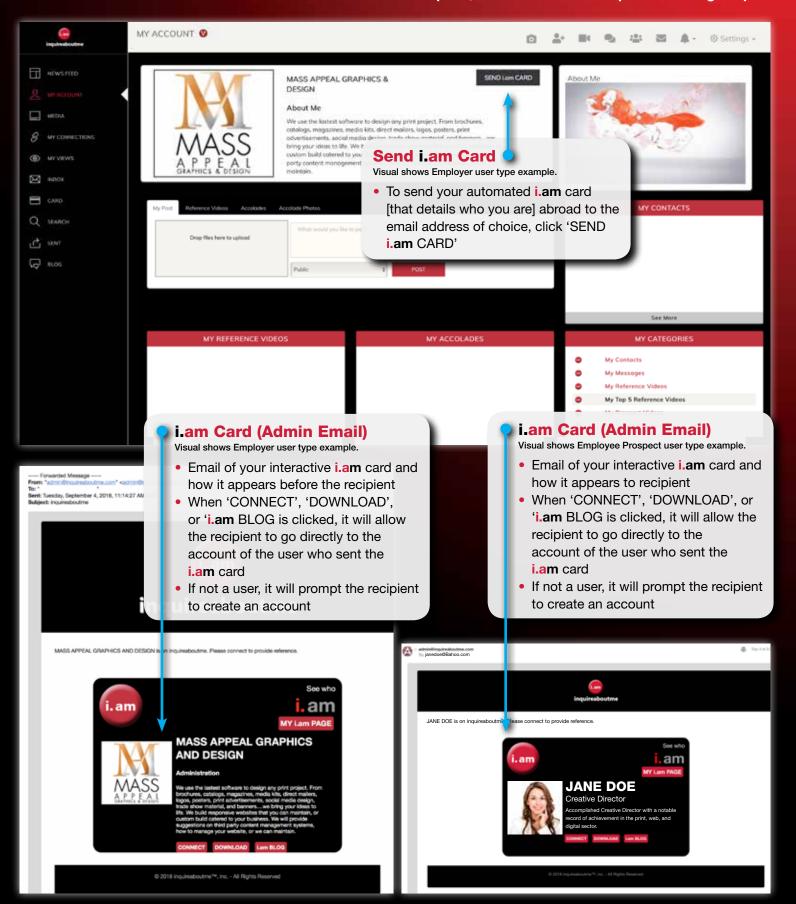

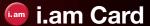

Share your i.am Card with other users, with all 3 request options:
 Connect Request, Video Reference Request or a Blog Request
 Store received i.am cards

How to share, store and download i.am cards

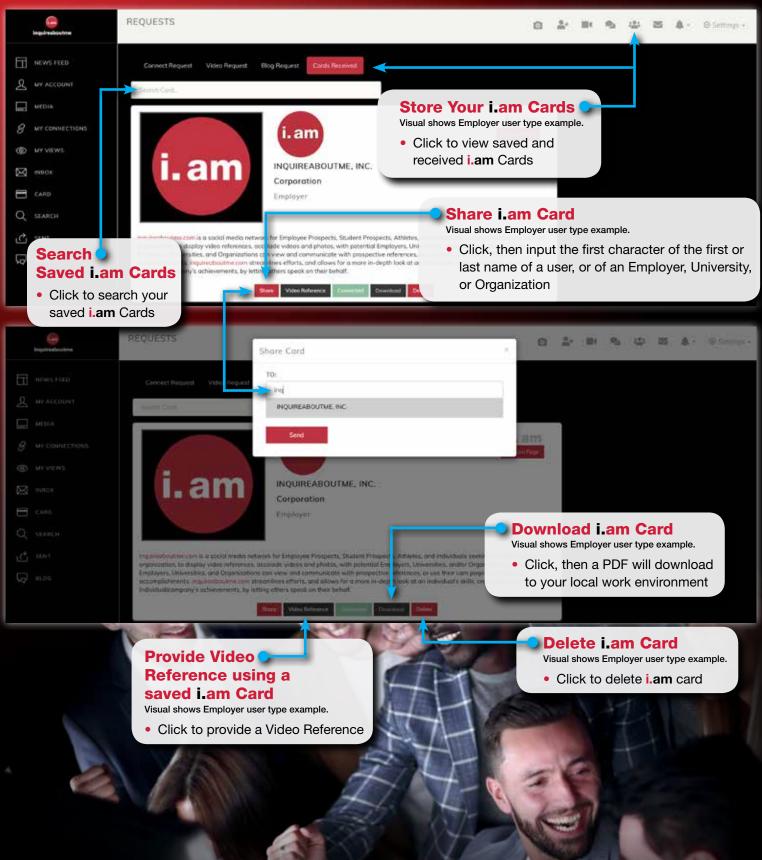

# **Video Reference Request**

• How to provide a Video Reference live

• How to provide a Video Reference from a local environment

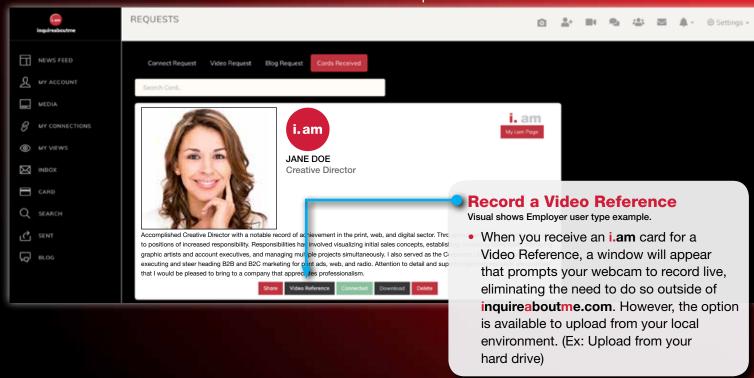

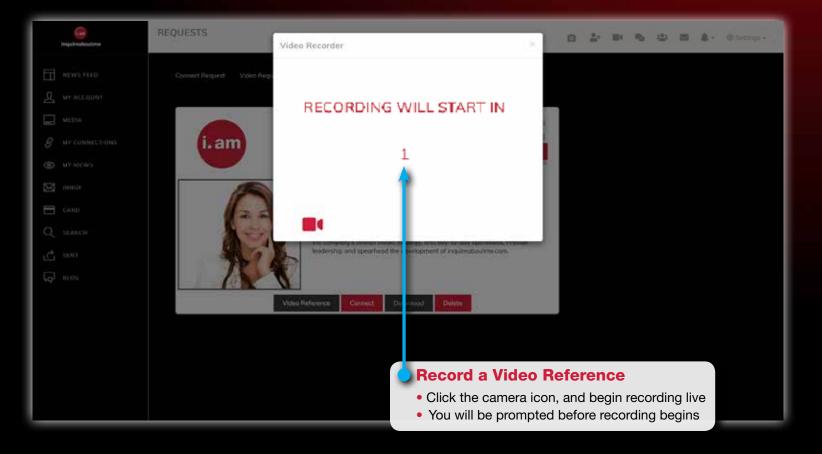

# Video Reference Request

How to record a Video Reference live

How to upload Reference Video from local environment

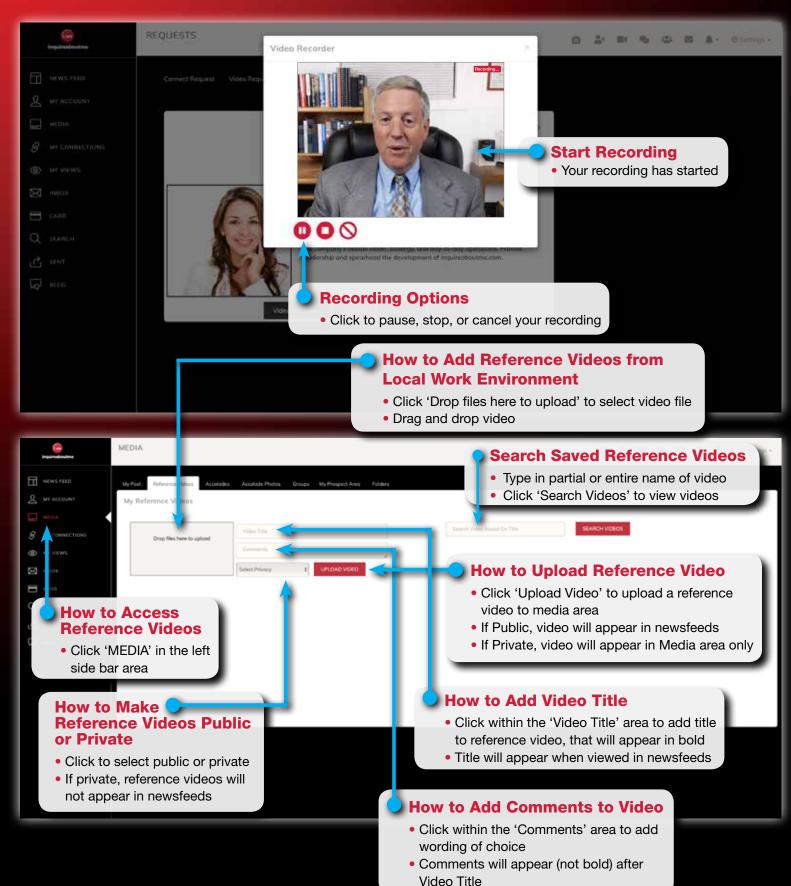

# **Store Video References**

How to store Video References in 'My Top 5 Reference Videos' and 'My Reference Videos' areas
How to search for Videos and how they appear before others

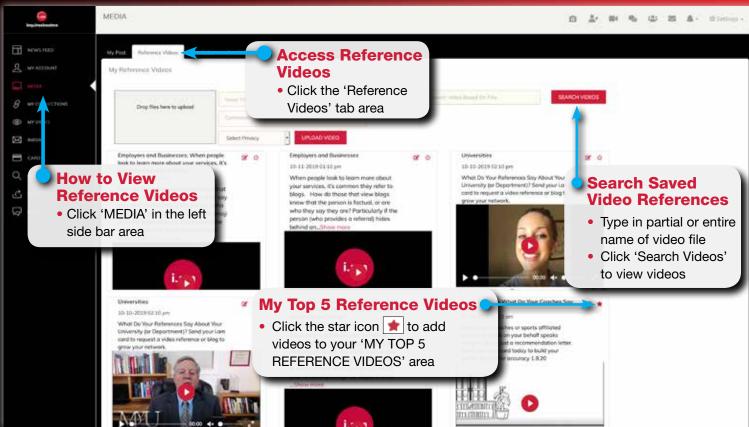

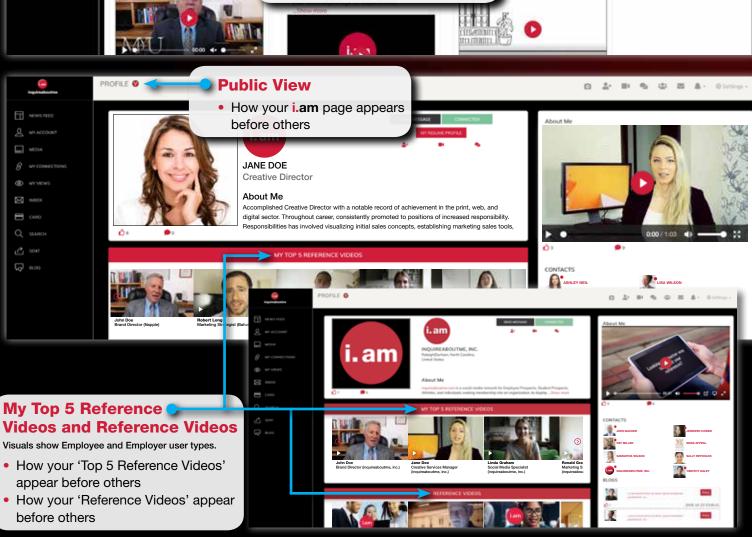

#### Accolade Videos and Photos

How to add and store Accolade videos and Accolade photos

How to make Accolade videos and Accolade photos public or private

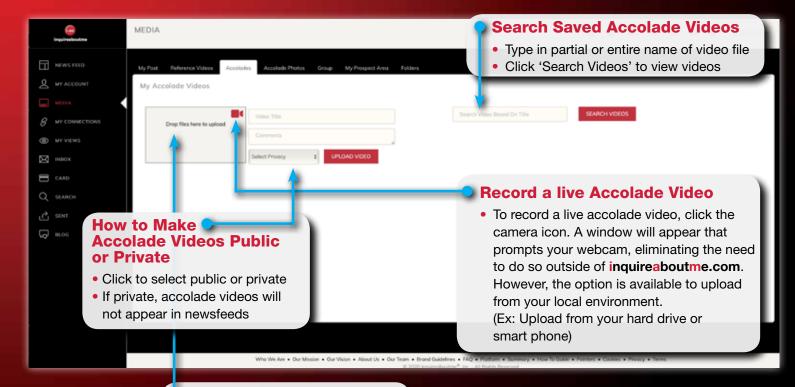

#### Add Accolade Photos

 Drag and drop 'Accolade' pictures from your hard drive or lap top

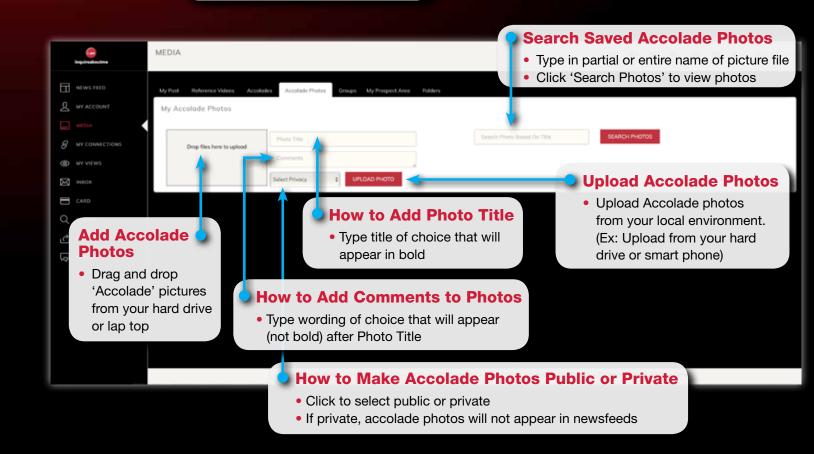

# Record Live Accolade Videos

• How to access and record live Accolade videos

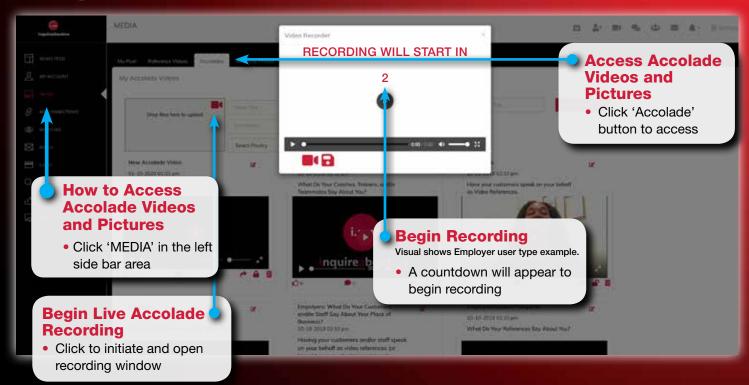

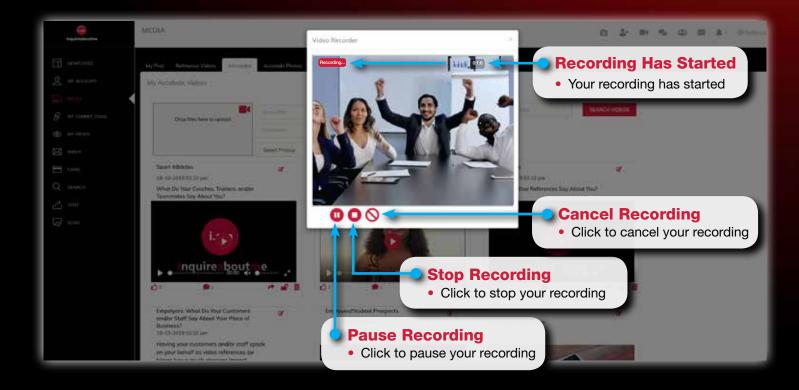

# Live Stream Accolade Video

• How to initiate and conduct a 'LIVE' stream Accolade video

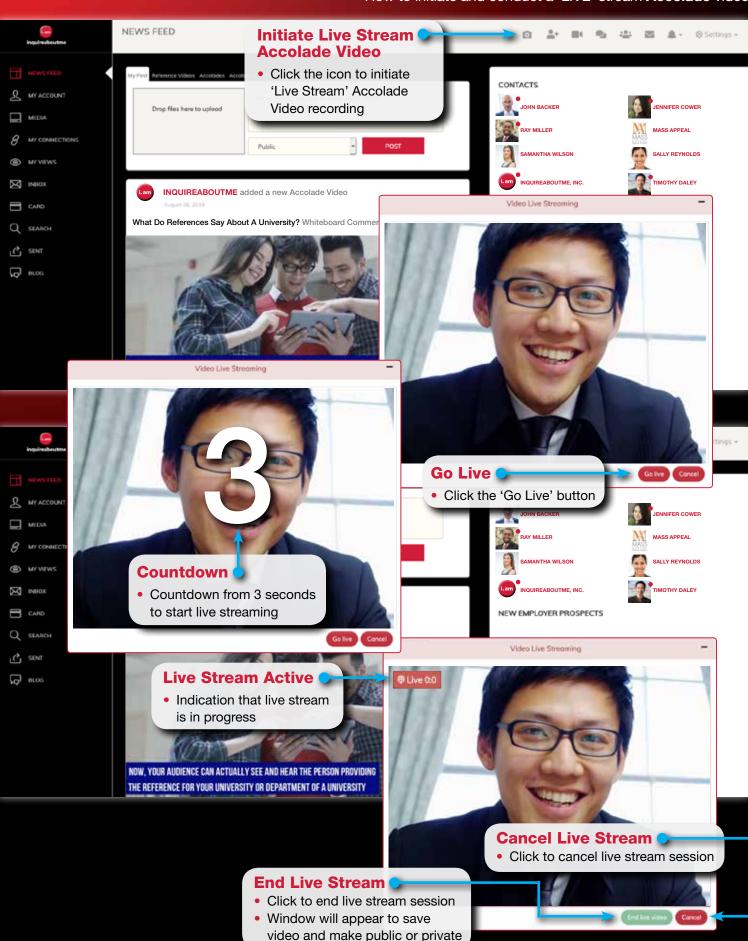

side bar area

# Save Live Stream Accolade Video

• How to save a LIVE stream Accolade video

How to view and store a LIVE stream Accolade video

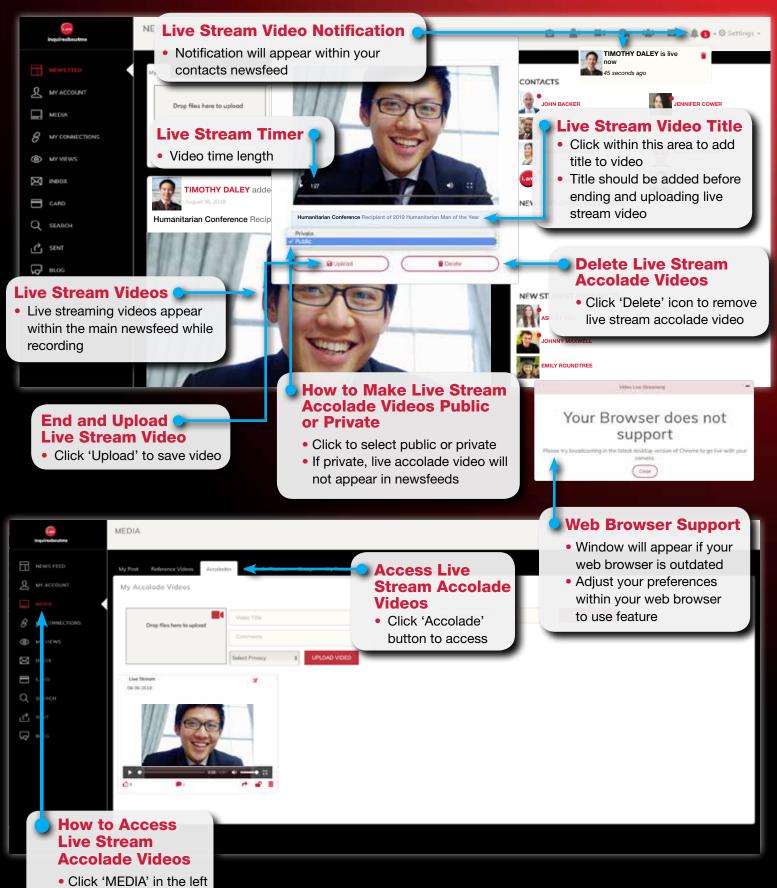

# Share Live Stream Accolade Videos

How to share a LIVE stream Accolade video with another user

How to post and save a LIVE stream Accolade video

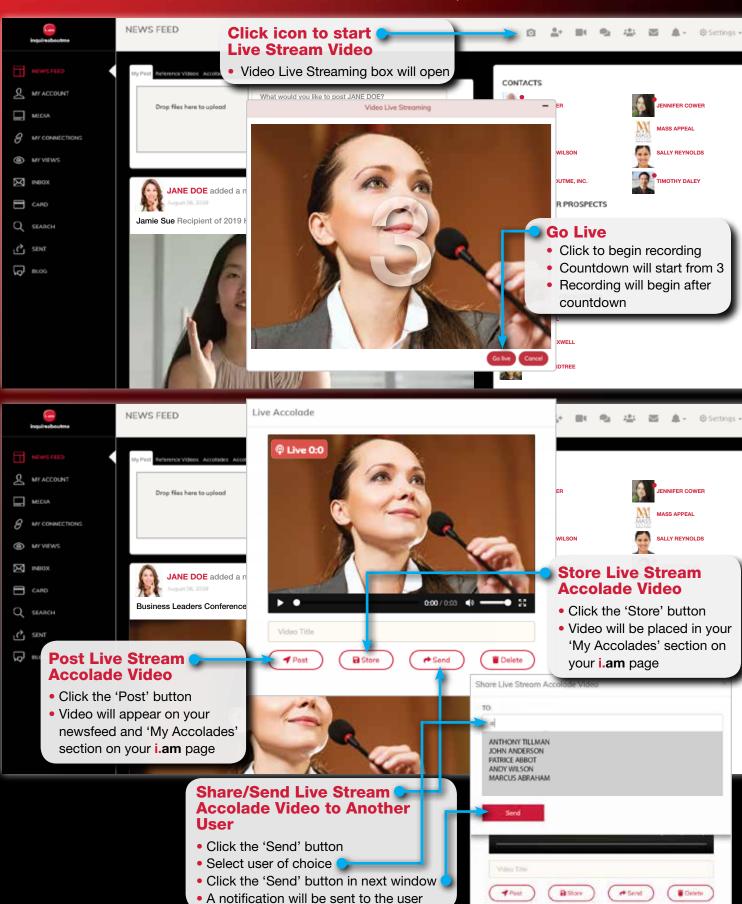

 How to send a Blog Request (a comment about you (Employee Prospect, Student Prospect, Sport athlete), or a business (Employer), University, or Organization)

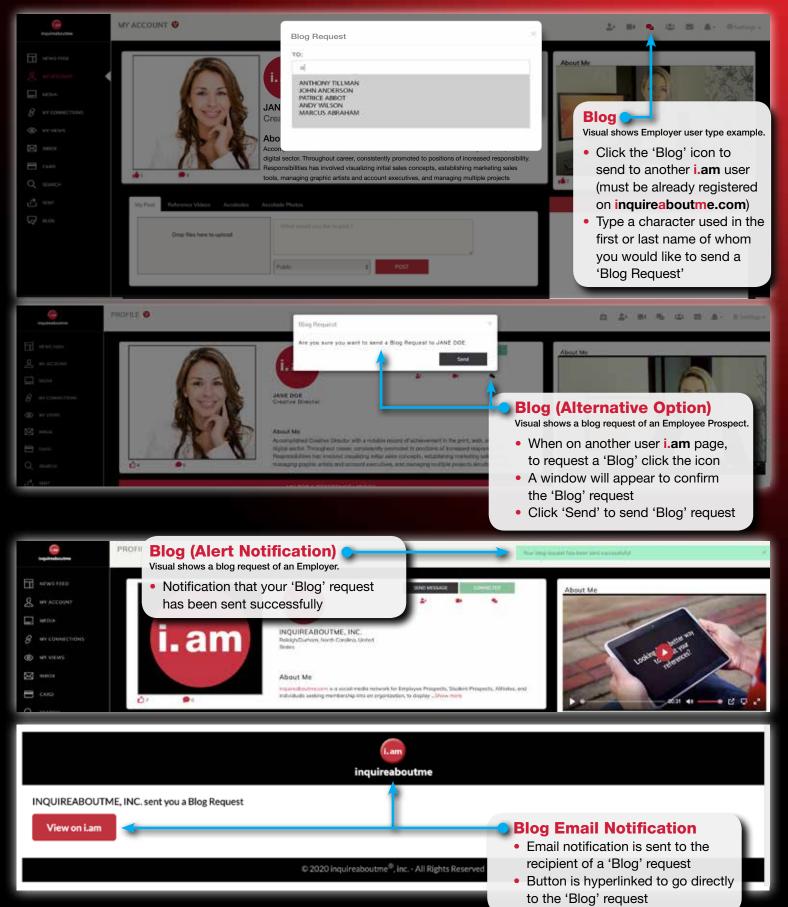

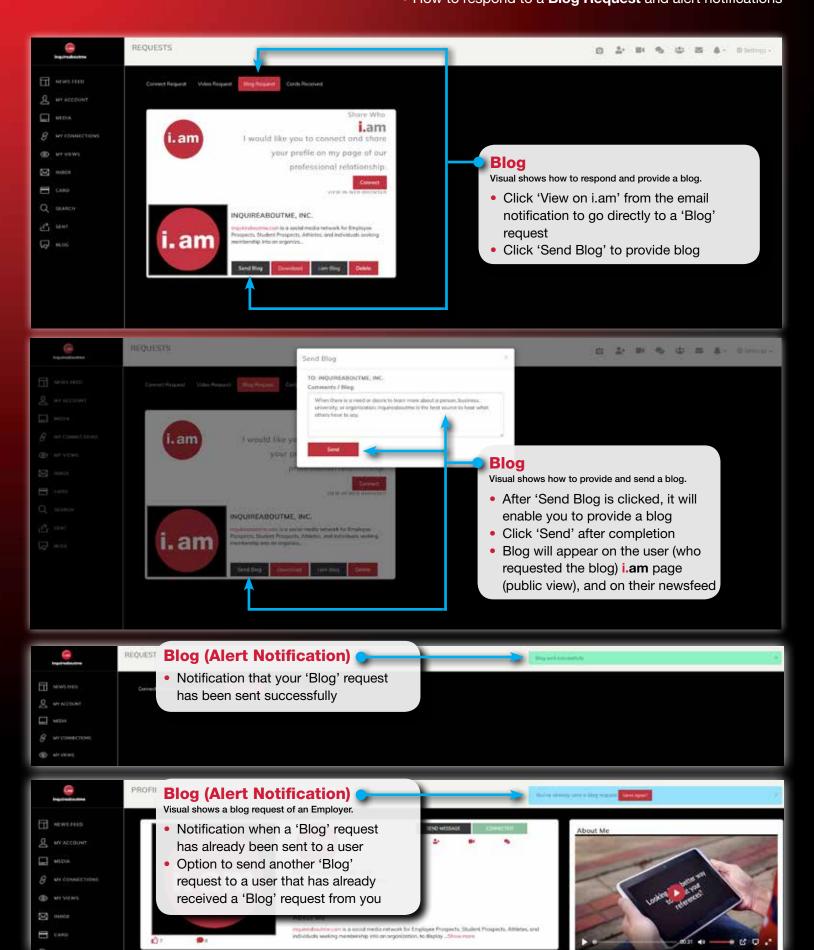

# **Blogs**

How Blogs appear on users private dashboard

How to add a comment to a Blog

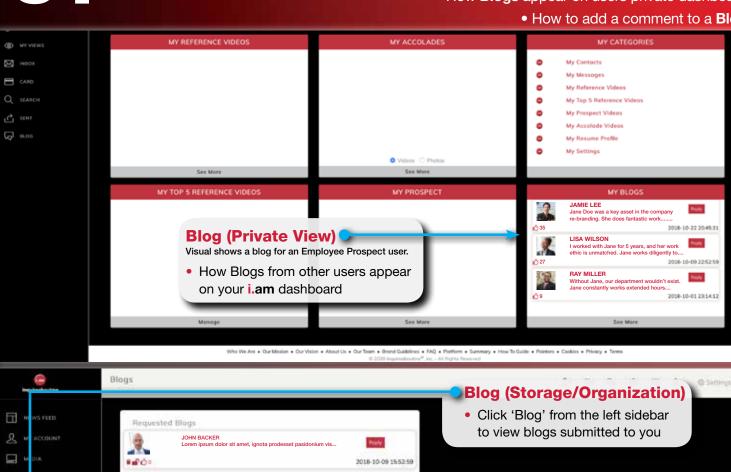

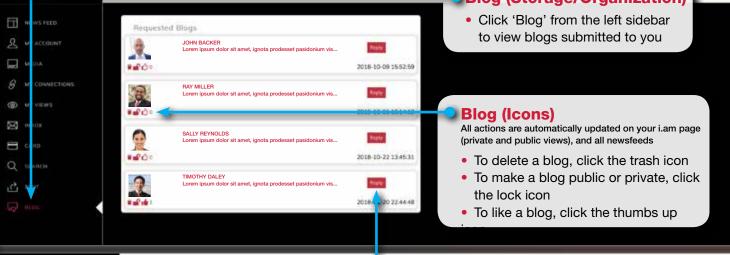

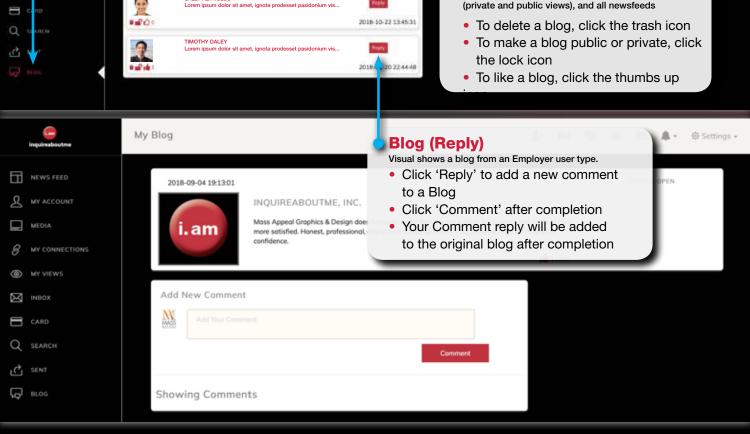

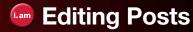

How to update an existing post

Click 'Post' to complete updated post

The revised post will be updated on all

occurrences

How to change a video, picture file, title, or edit a title or comment

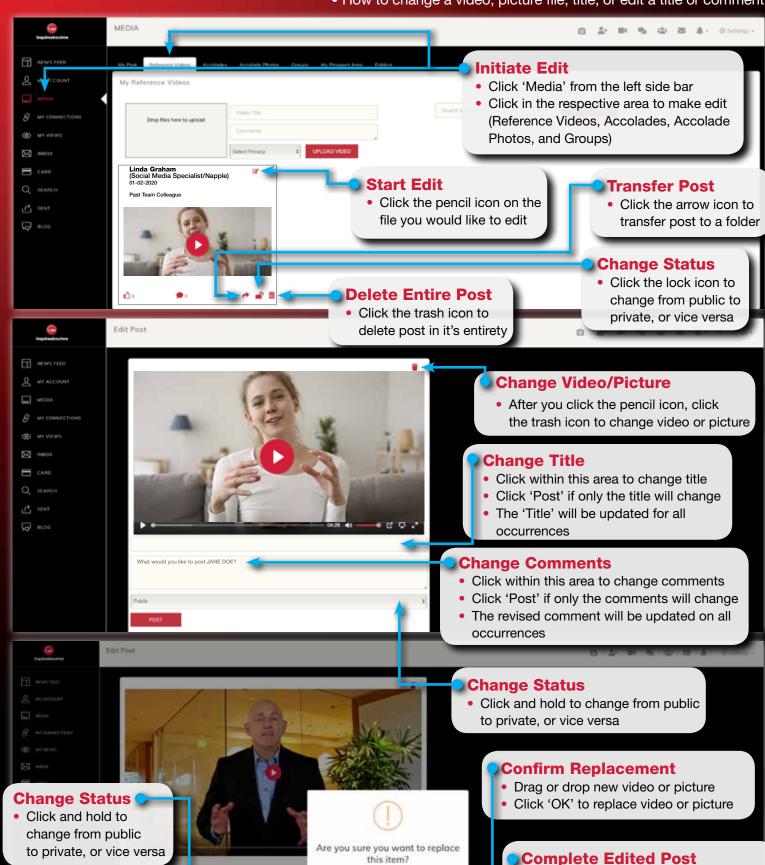

this item?

# (am) Messages

How initiate, compose, send, retrieve and view messages

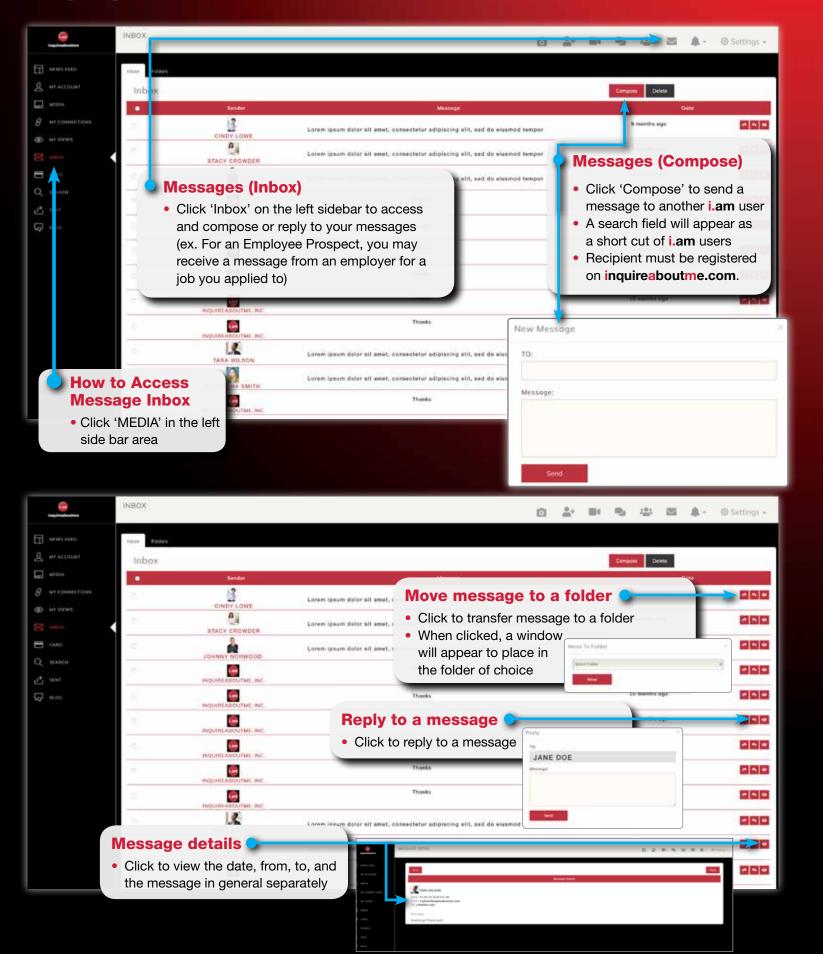

# Message (Folders/Naming Convention)

- Create folders with preferred naming convention for organization
- How to change folder naming convention and conduct folder searches

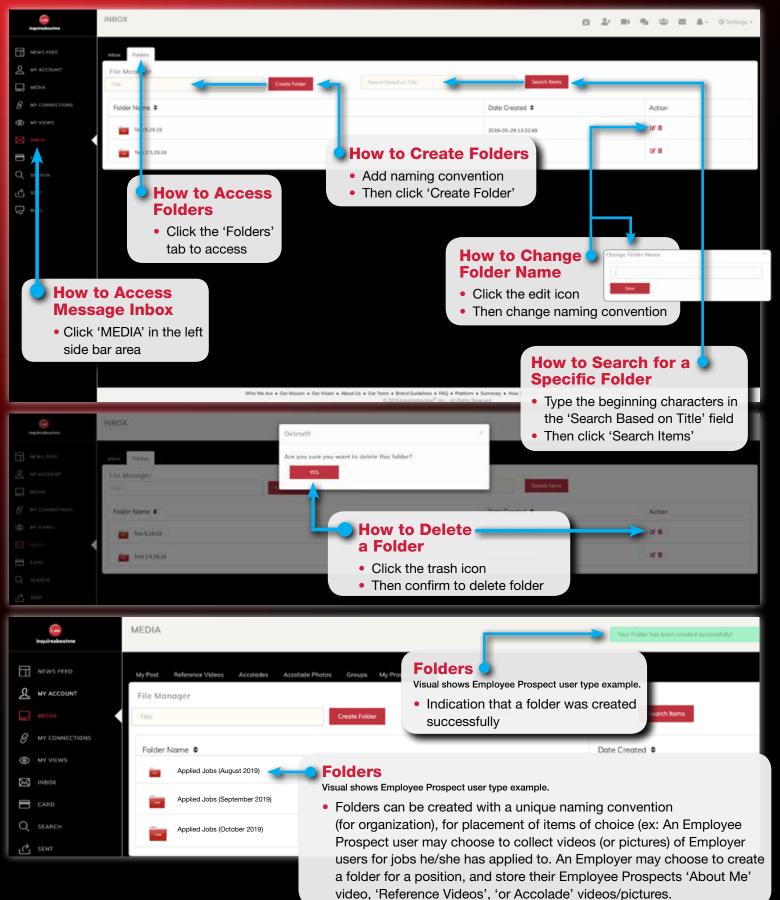

# Notifications

Notification area for 'Connect/Video/Blog' requests,
 'Likes' and 'Comments' for Blogs, videos and photos

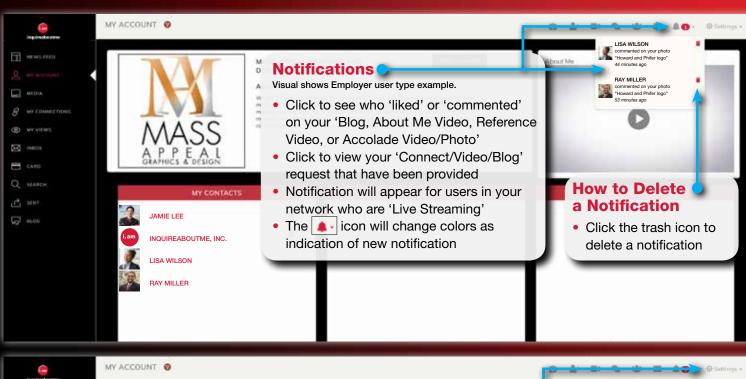

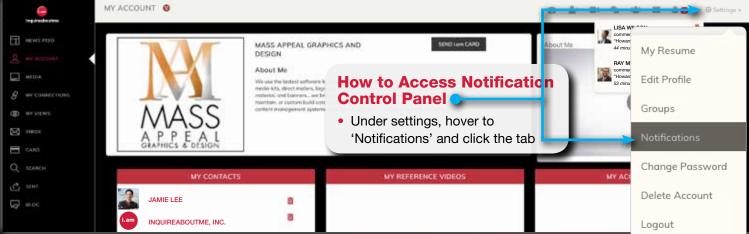

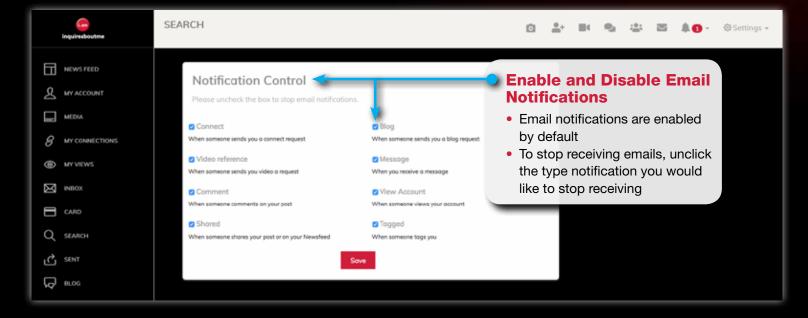

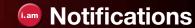

How to enable and disable email notifications

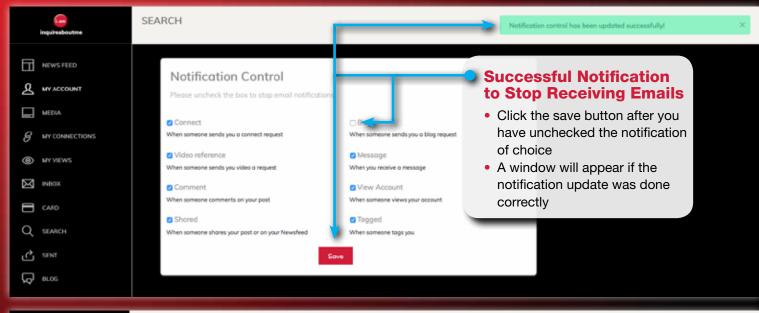

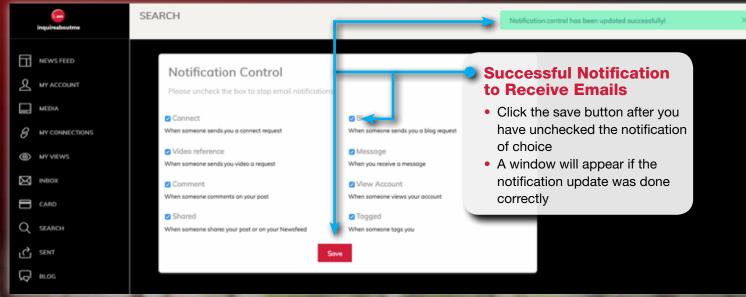

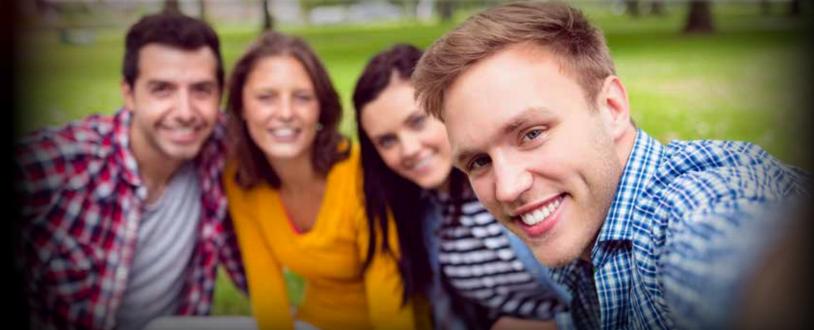

Newsfeed

To view the latest from your

in the left sidebar, to view

Posts, Video References,

Click 'Load More' to view

other posts from your

network of contacts

Accolade Videos, Accolade

Photos, Blogs and About Me

Videos from your connections

network, click on 'NEWSFEED'

Post

#### (Iam) Main Newsfeed

How to post and add photos, videos to the main newsfeed of your network

How to post reference videos, titles, and comments

# Add Video or

Post Type

Click within area

to type a post

- Click 'My Post' tab to make a post into the main newsfeed
  - Click in area to search for file on local environment

# **Picture to Post**

- Drag and drop picture or video in this area

Contacts

Shortcut to view contacts in your network

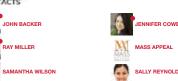

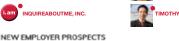

#### **New Employers**

 Shortcut to view i.am pages of new users

#### **Complete Post**

- Click to add and complete post
- Post will appear in main newsfeed

#### **New Student Prospects**

• Shortcut to view i.am pages of new Student Prospect users

#### Right Side Bar (Short Cuts)

 View the right sidebar of the newsfeed to view your contacts, or new Employee Prospects, Student Prospects, Employers, Universities, or Organizations who recently signed up on inquireaboutme

#### **Comments**

Post or/and view comments from contacts in your network or from other i.am users in the comment area or by clicking the icon

Congratulations!!

# 📑 🔩 🚢 🖾 🛕 - 🕲 Settings -How to Add

Drag and drop picture or video in this area

to Post

**Reference Video** 

Click in area to search for file on local environment

#### Add Reference Videos

 Click 'Reference Videos' tab to add a reference video into the main newsfeed

# C SENT

#### **How to Make Reference Videos Public or Private**

- Click to select public or private
- If private, reference videos will not appear in newsfeeds

#### **Add Reference** Video Title

 Click within area to add a title for post

#### Add Reference **Video Comments**

 Click within area to add comments for post

#### Complete Reference Video Post

- Click 'Upload Video' tab to complete reference video post
- Reference video post will appear in main newsfeed

# Main Newsfeed

 How to post Accolade Videos and pictures to the main newsfeed of your network How to post LIVE Accolade Videos, titles, and comments

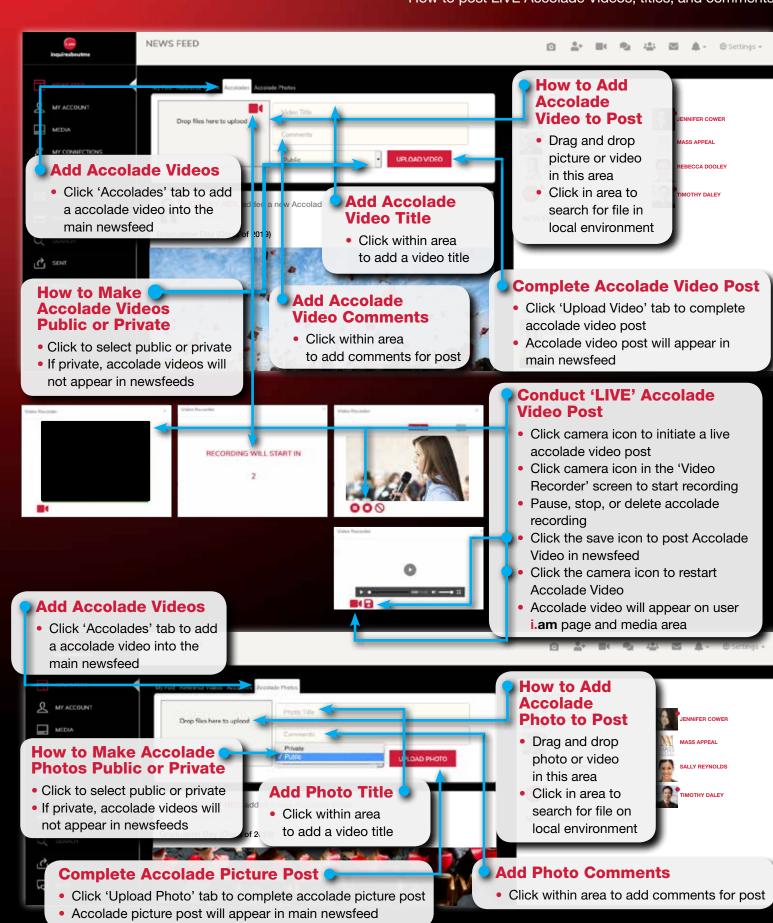

# Main Newsfeed

How to tag and hyperlink a person, employer, university or organization
How to hyperlink another web page

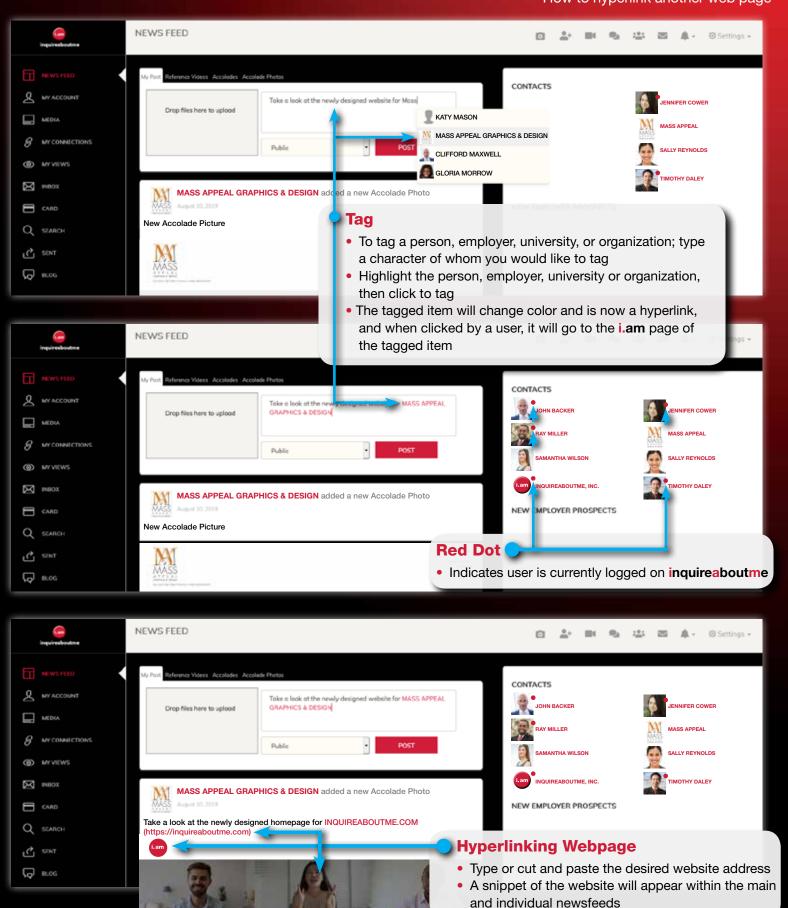

# User Individual Newsfeed

How to navigate a newsfeed for a person, employer, university or organization
 How individual powerfeeds appear before other years.

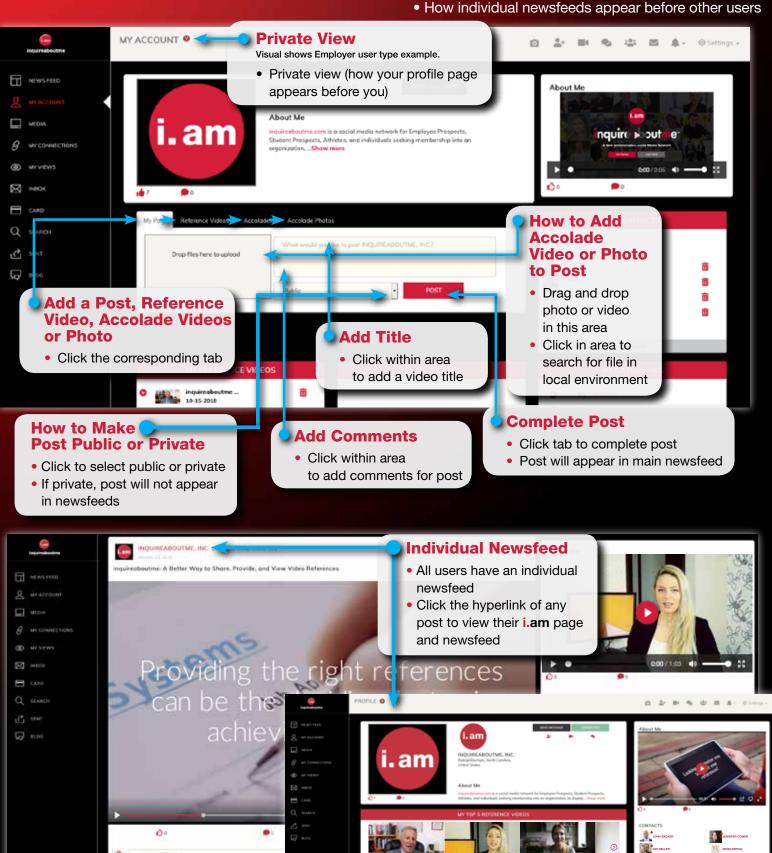

# **Groups**

How to access groupsHow to join a group

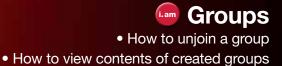

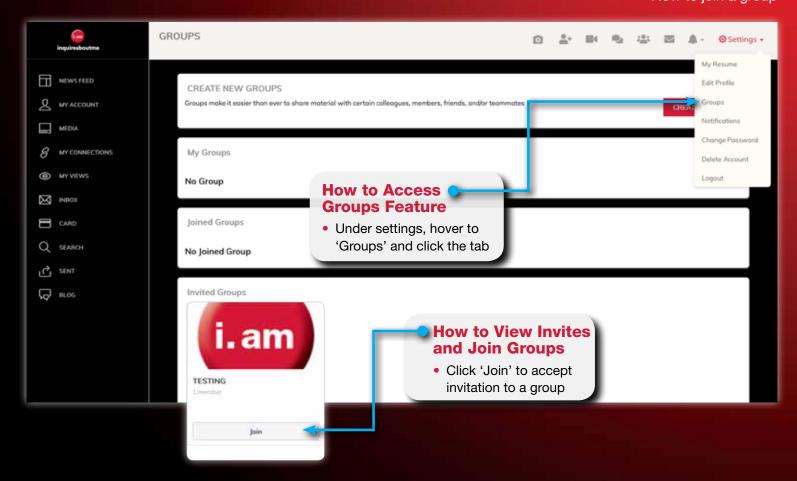

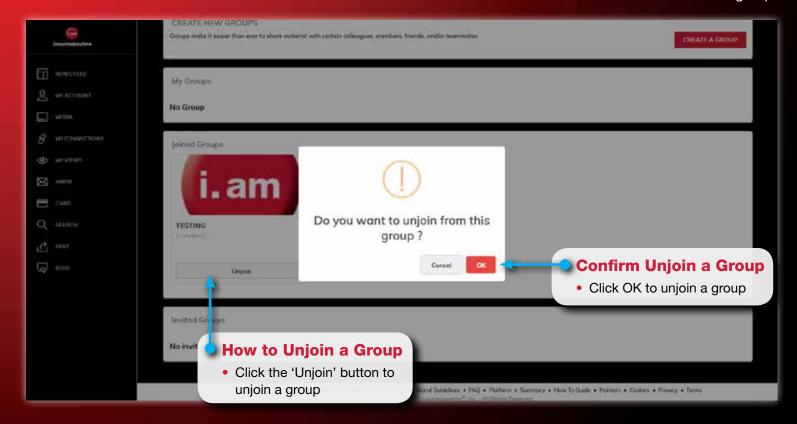

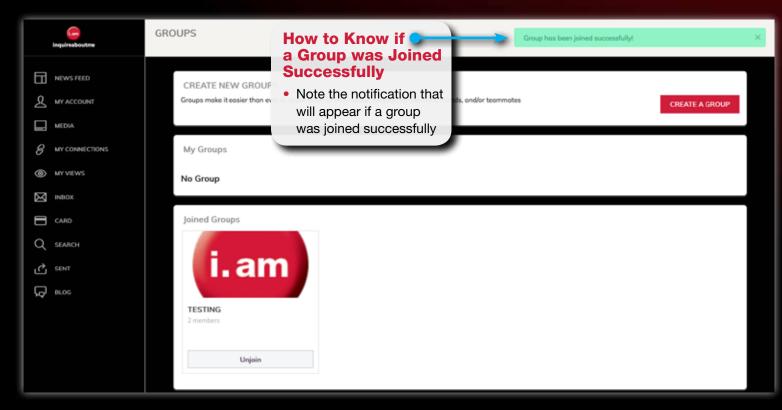

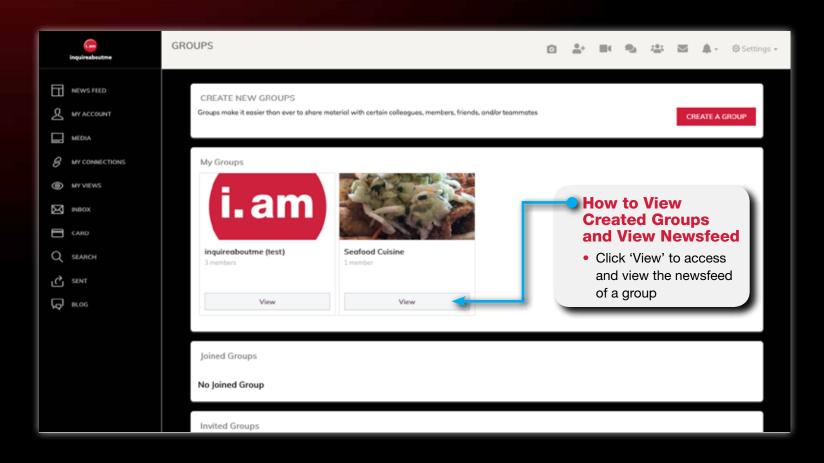

# Groups Groups

- How to create a group
- How to invite other users to a group
  - How to post in group newsfeed

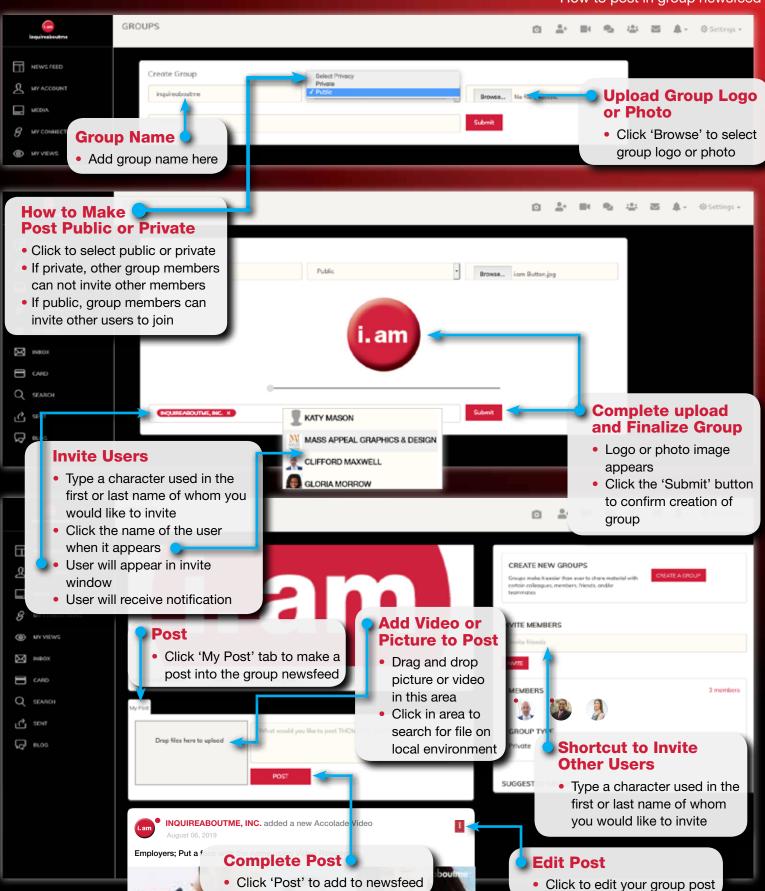

# Share, Save, and Download Posts

- How to save a post to a media folder or to 'My Prospect Area'
  - How to share and save a post
- How to download a video or picture file to local environment

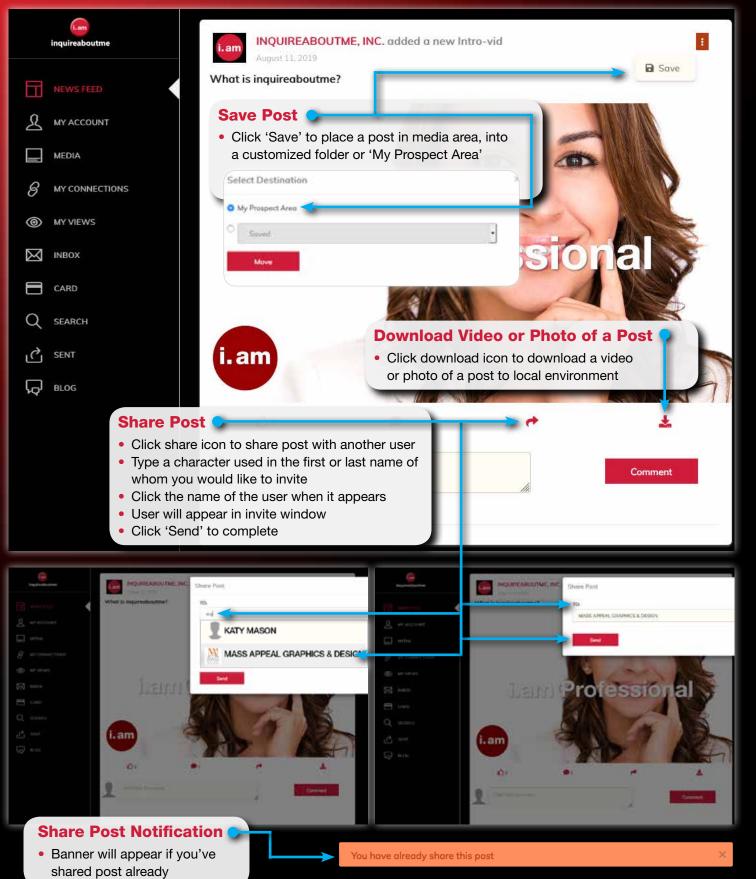

# **Follow/My Connections**

- How to follow a person, employer, university or organization
  - How to view who you're following
  - How to view who's following you

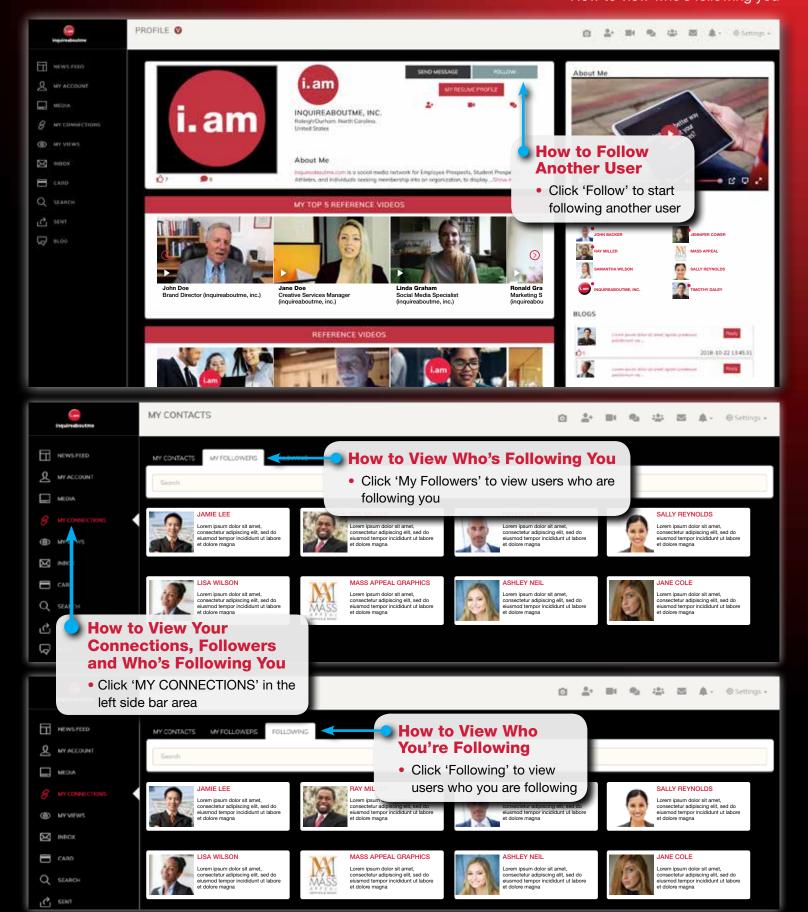

# Follow/My Connections

How to view who's following another user
How to view contacts of another user

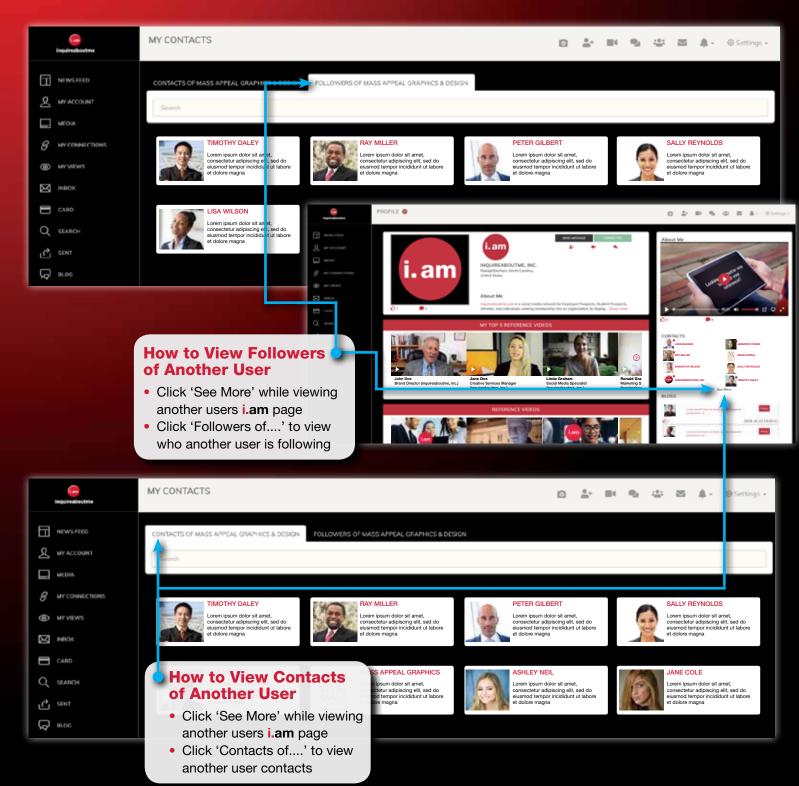

# Who's Viewed My Videos, Who's Viewed My Account, Who's Viewed My Accolades

• How to check i.am users who's viewed your i.am page, photos, and/or videos

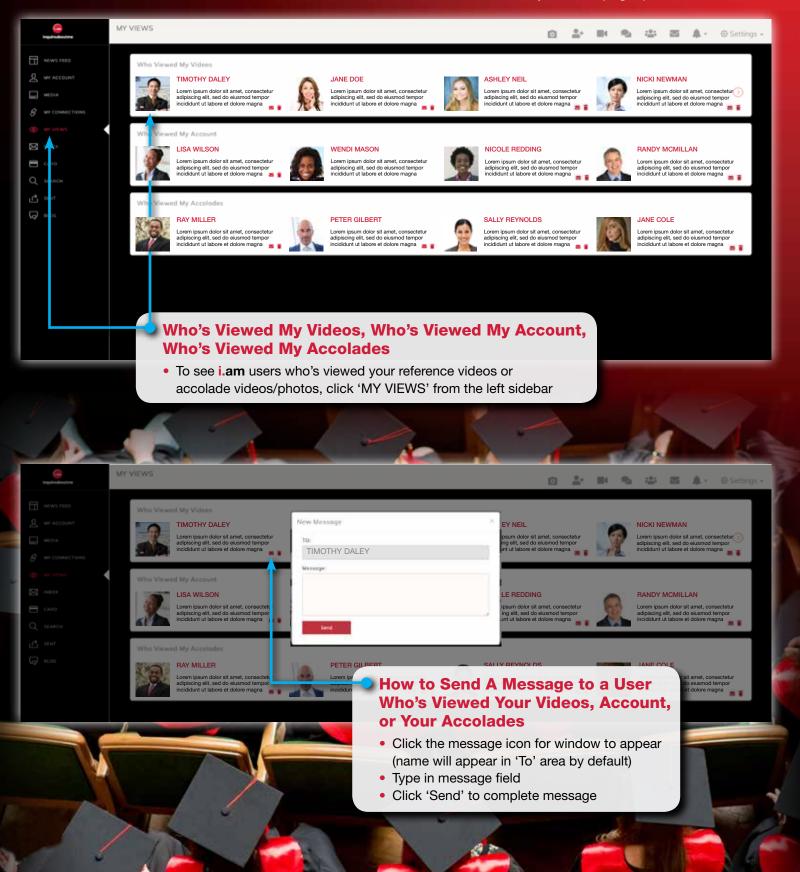

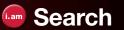

How to search for other i.am users, by account types

• How to search for other i.am users on the main homepage of inquireaboutme.com

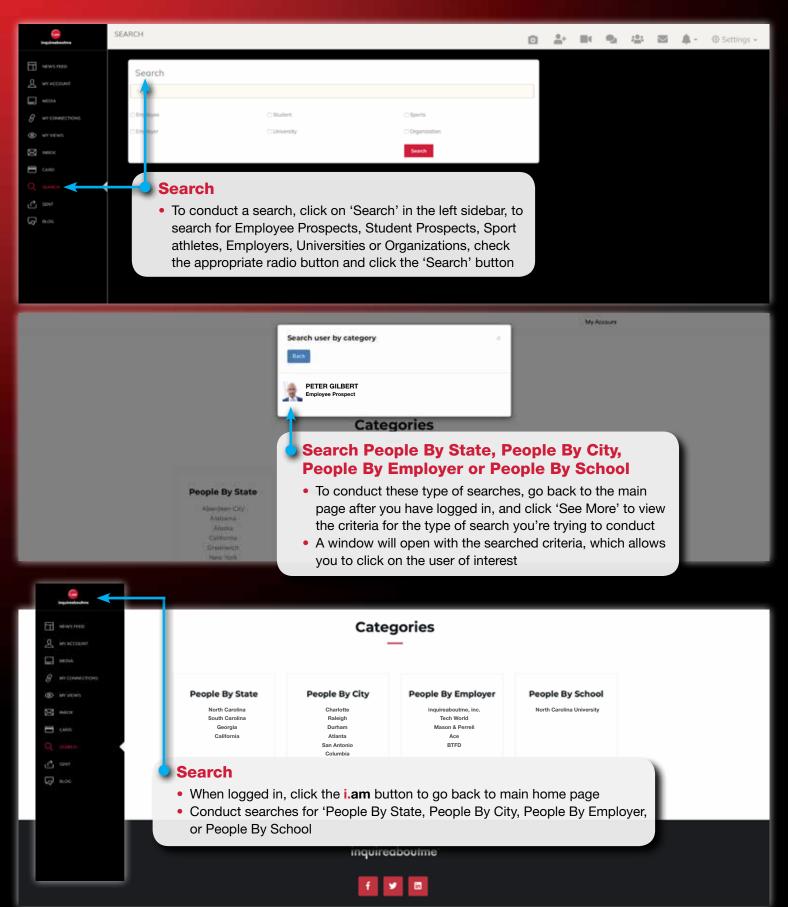

• Email and web page to reset and create a new password

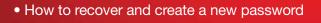

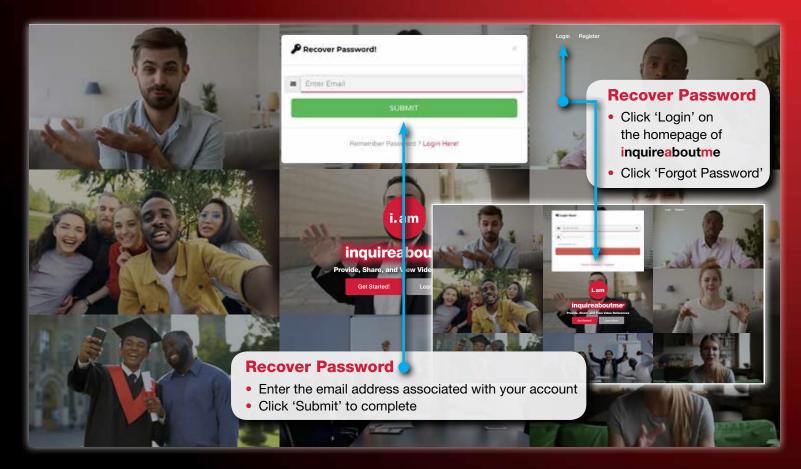

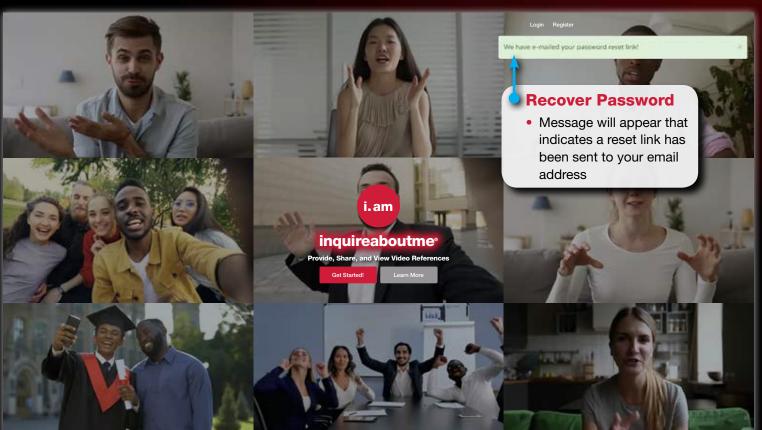

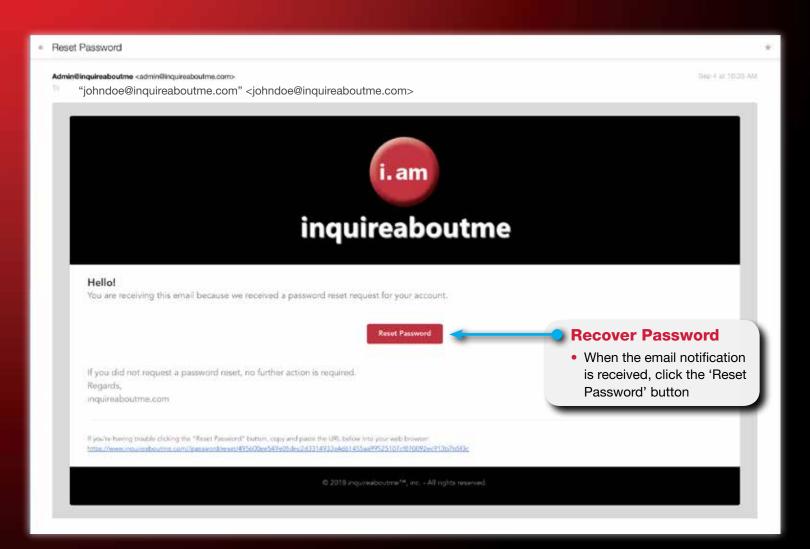

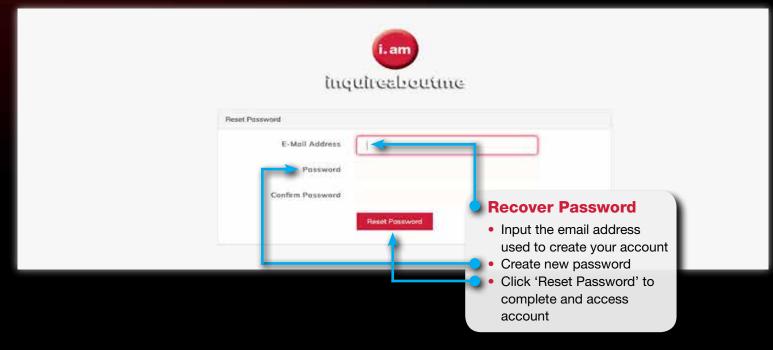

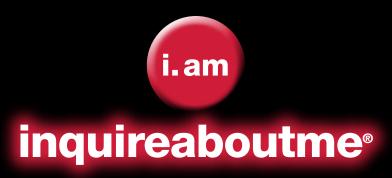

# **Summary**

**inquireaboutme** allows others to put a face with the name, and actually see and hear what others say about a person, business, university, or organization; using video references.

Whether you're applying for a job, college, membership, or highlighting your business, university, or organization achievements; **inquireaboutme** does the talking for you with videos, pictures, and blogs.

You better your chances at meeting your goals on inquireaboutme.com

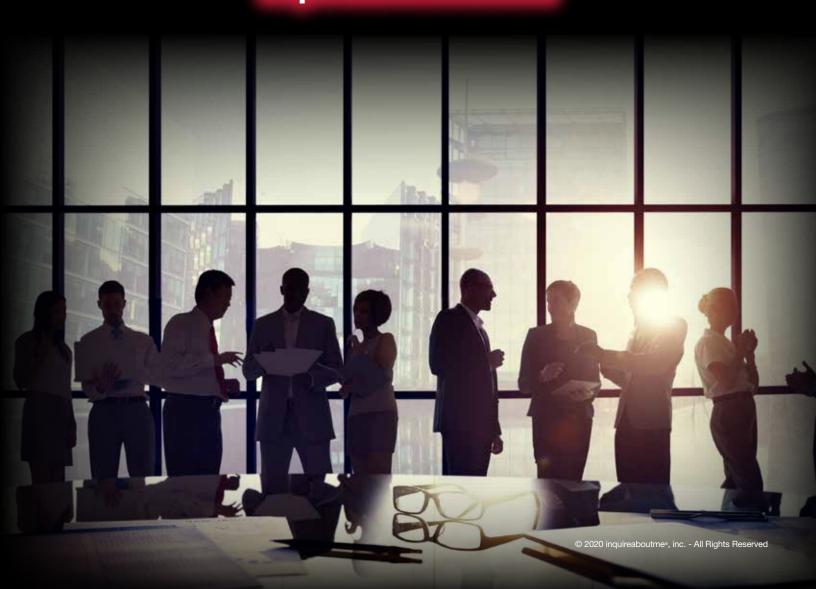